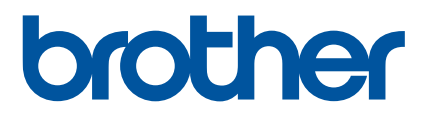

# **Bruksanvisning**

QL-700

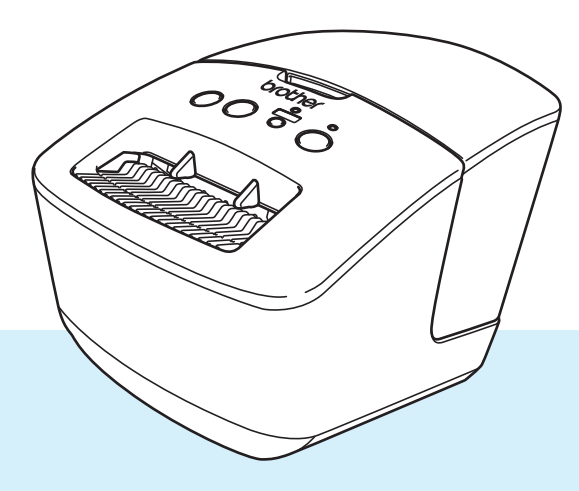

Läs först *Produktsäkerhetsguiden* och därefter *Snabbguiden* för den korrekta inställningsmetoden. När du läst denna guide, förvara den på en säker plats som är lättåtkomlig.

Version 03 SWE

# **Inledning**

### **Viktigt meddelande**

- Innehållet i det här dokumentet och produktspecifikationerna kan ändras utan föregående meddelande.
- Brother förbehåller sig rätten att utan föregående meddelande göra ändringar i specifikationer och material häri och ska inte hållas ansvariga för eventuella skador (inklusive följdskador) som uppstår på grund av tillämpning av det material som presenteras, inklusive men inte begränsat till typografiska och andra fel som rör publikationerna.
- Skärmbilderna i det här dokumentet kan variera beroende på datorns operativsystem, produktmodellen och programvaruversionen.
- Innan du använder etikettskrivaren bör du läsa alla dokument som handlar om säkerhet och användning som medföljer skrivaren.
- Skrivaren som visas på bilderna kan skilja sig från din skrivare.
- Tillgängliga förbrukningsartiklar kan variera beroende på landet.

### **Tillgängliga manualer**

Gå till Brother support webbsida på [support.brother.com](http://support.brother.com/) och hämta de senaste handböckerna genom att klicka på **Manualer** på sidan för din modell.

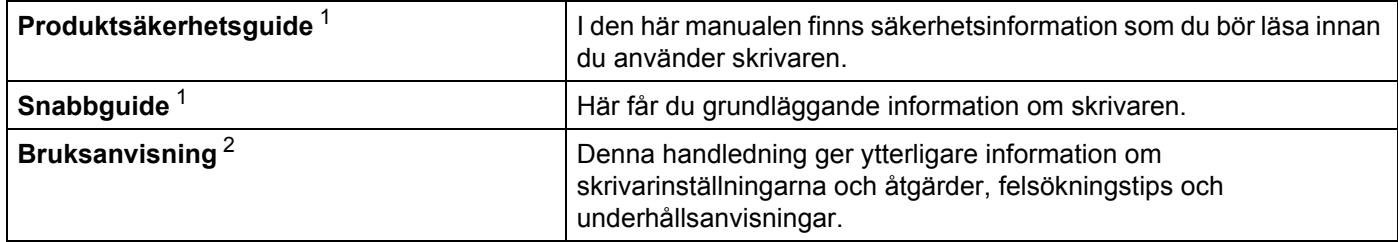

<span id="page-1-0"></span><sup>1</sup> Tryckt bruksanvisning i förpackningen.

<span id="page-1-1"></span><sup>2</sup> PDF-manual på webbplatsen Brother support webbsida.

### **Symboler som används i denna manual**

Följande symboler används i hela denna vägledning:

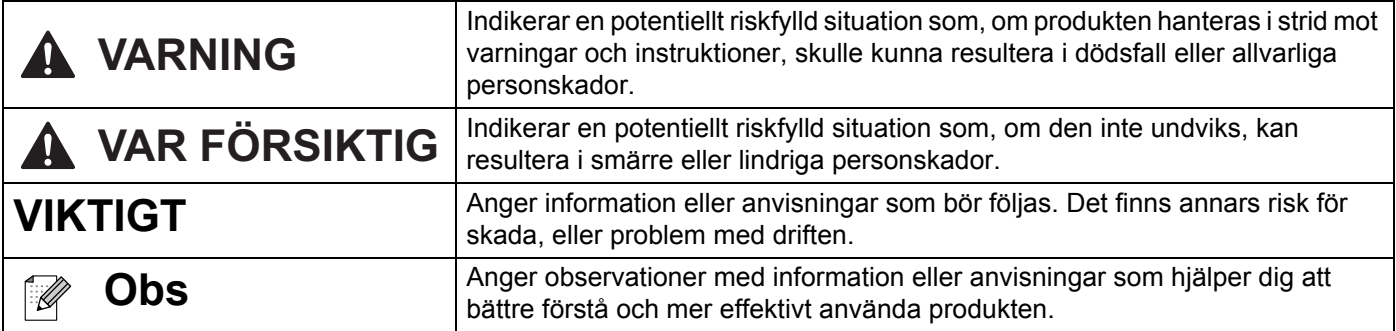

## **Allmänna försiktighetsåtgärder**

#### **DK-rulle (DK-etikett och DK-tape)**

- Använd endast originaltillbehör och förbrukningsartiklar från Brother (märkta med  $\frac{px}{m}$ ,  $\frac{px}{m}$ ). Använd INTE tillbehör eller förbrukningsartiklar som inte är godkända.
- Om etiketten fästs på en våt, smutsig eller oljig yta kan det lätt hända att den lossnar. Innan du sätter fast etiketten ska du rengöra den yta som etiketten ska placeras på.
- DK-rullar består av termopapper eller film vars färg kan blekas eller vars ändar kan lossna om den utsätts för ultraviolett strålning, blåst eller regn.
- Utsätt INTE DK-rullar för direkt solljus, höga temperaturer, hög luftfuktighet eller damm. Förvara på en sval och mörk plats. Använd DK-rullarna så snart som möjligt efter att paketet har öppnats.
- Om etikettens utskrivna yta repas av naglar eller metallföremål, eller om du vidrör den utskrivna ytan med fuktiga eller våta händer, kan färgen förändras eller blekas.
- Fäst INTE etiketter på personer, djur eller växter. Fäst inte heller etiketter på allmän eller privat egendom utan tillstånd.
- Eftersom DK-rullens ände är tillverkad för att inte fästa vid etikettspolen är det möjligt att den sista etiketten på rullen inte beskärs korrekt. Om det händer, tar du bort återstående etiketter, sätter i en ny DK-rulle och skriver ut den senaste etiketten igen.

Obs! Som en kompensation kan antalet DK-etiketter på varje DK-rulle vara fler än vad som anges på paketet.

- När en etikett tas bort efter att den fästs på en yta kan det bli kvar en del av etiketten.
- Var noga med att följa instruktionerna i din CD/DVD-spelares bruksanvisning för hur du applicerar CD/DVD-etiketter innan du använder CD/DVD-etiketter.
- Använd INTE CD-/DVD-etiketter i en CD-/DVD-spelare med inmatningsspringa.
- Lossa INTE CD/DVD-etiketten när du har klistrat fast den på skivan. Det kan göra att en del av ytan försvinner och skivan skadas.
- Applicera INTE CD/DVD-etiketter på CD-/DVD-skivor gjorda för användning med bläckstråleskrivare. Etiketterna lossnar lätt från sådana skivor och att använda skivor med lossade etiketter kan leda till förlorad eller skadad information.
- Använd applikatorn som medföljer CD-/DVD-etikettrullarna när du fäster CD/DVD-etiketterna. Om du inte använder den kan det leda till skador på din CD-/DVD-spelare.
- Användarna ansvarar själva för fastsättningen av CD-/DVD-etiketterna. Brother ansvarar inte för eventuella förluster av information eller skador som orsakas av felaktig användning av CD-/DVD-etiketter.
- Var försiktig så att du inte tappar DK-rullen.
- DK-rullarna innehåller termopapper och termofilm. Både etikett och utskrift kommer att blekas i solljus och värme.

Använd INTE DK-rullar för användning utomhus som kräver hållbarhet.

 Beroende på område, material och miljöförhållandena kan det hända att etiketten skalas av eller inte kan flyttas, eller att etikettens färg ändras eller överförs till andra föremål. Innan du sätter fast etiketten ska du kontrollera miljöförhållandena och materialet. Testa etiketten genom att fästa en liten del av den på en undanskymd del av den avsedda ytan.

# Innehållsförteckning

# Avsnitt I Grundläggande funktioner

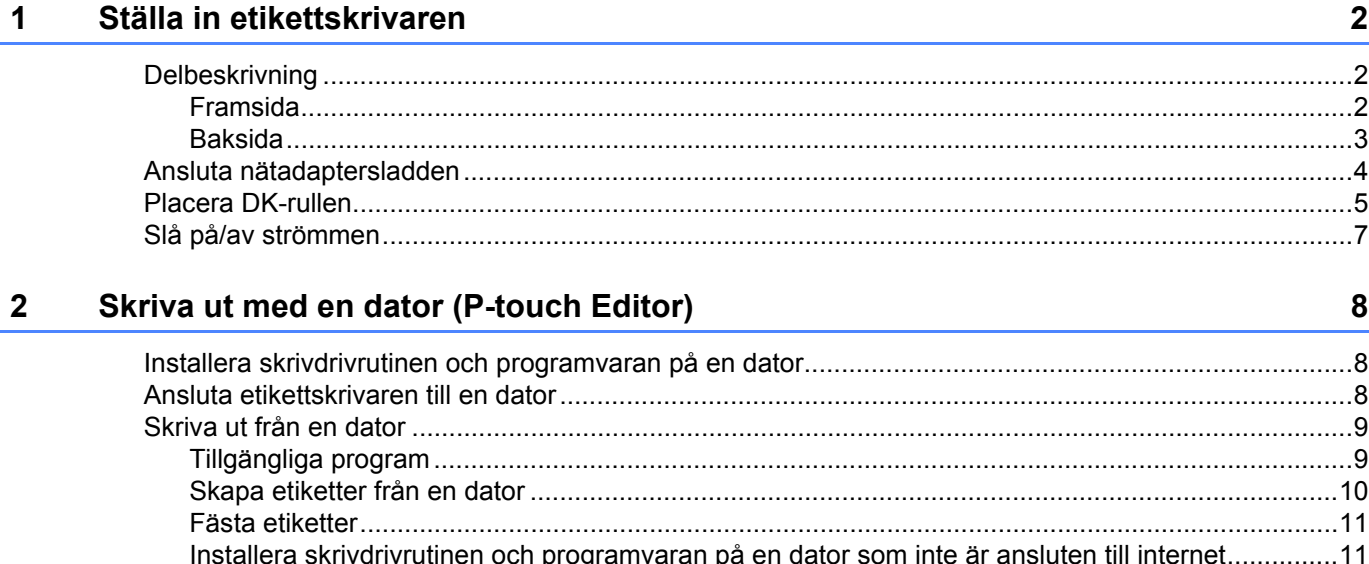

# **Avsnitt II Program**

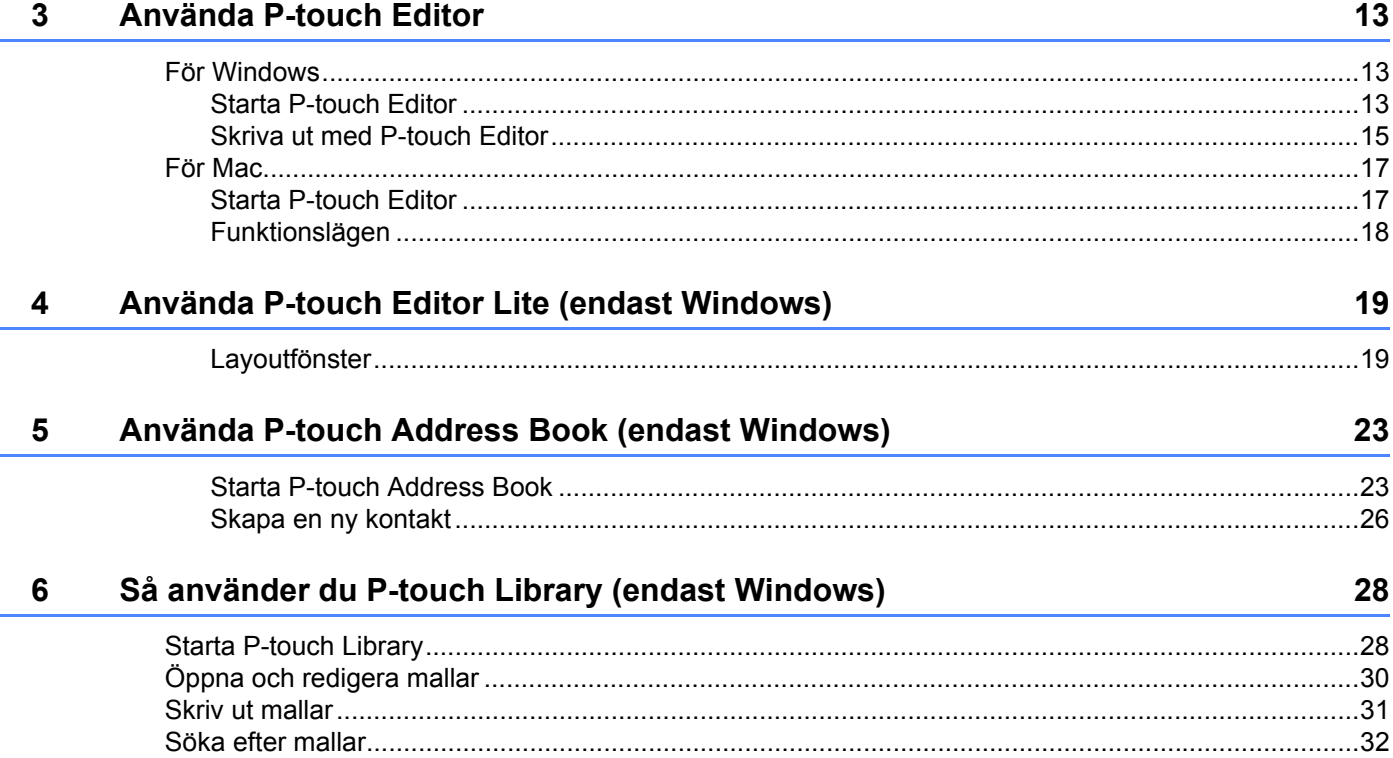

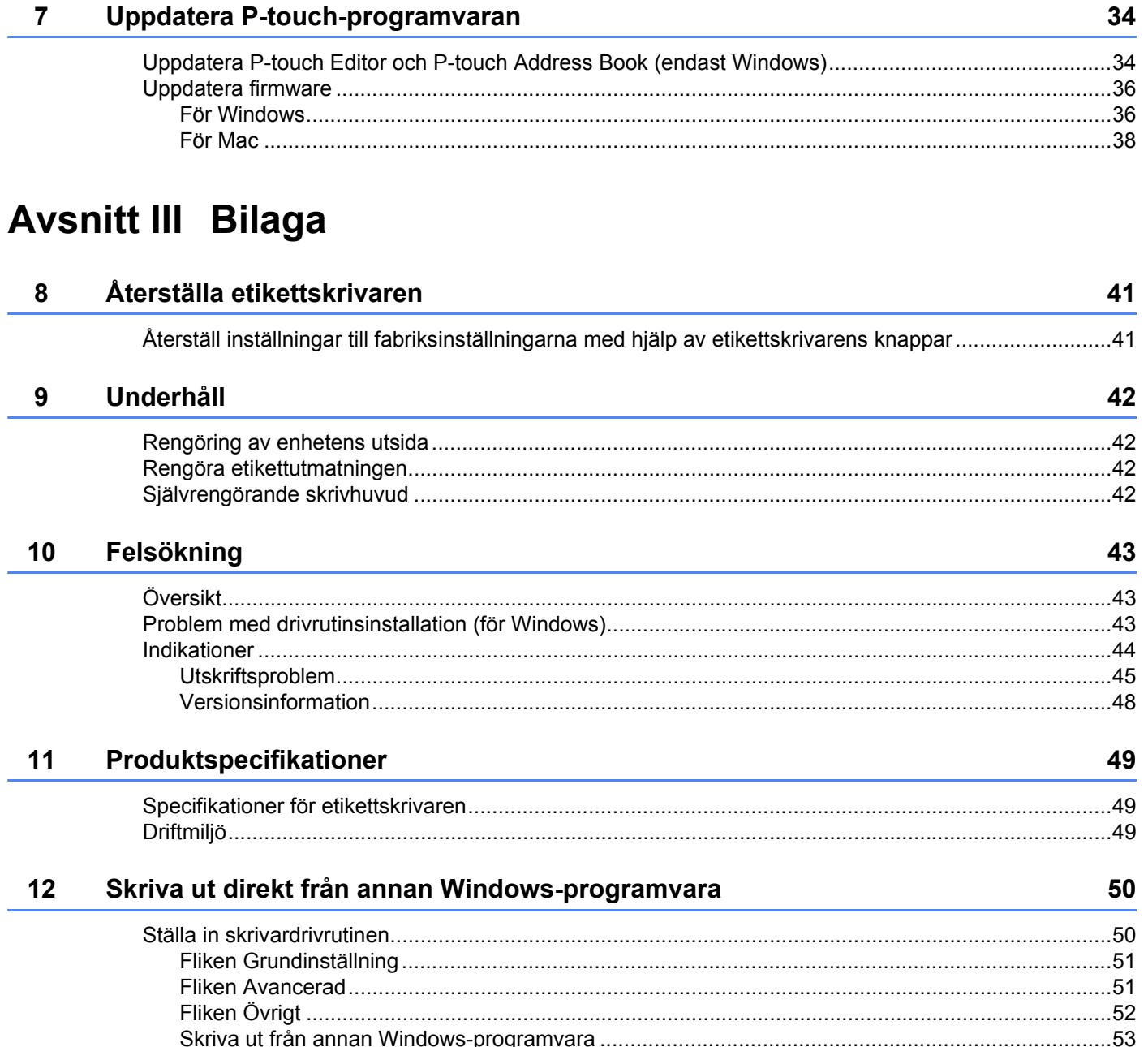

**Avsnitt I**

# <span id="page-6-0"></span>**Grundläggande**   $$

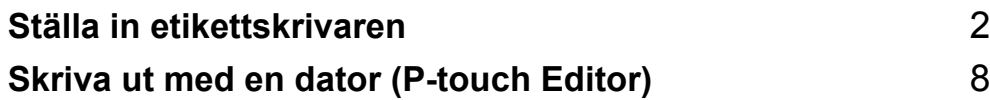

<span id="page-7-3"></span><span id="page-7-0"></span>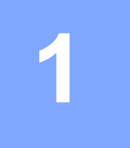

# <span id="page-7-1"></span>**Delbeskrivning <sup>1</sup>**

### <span id="page-7-2"></span>**Framsida <sup>1</sup>**

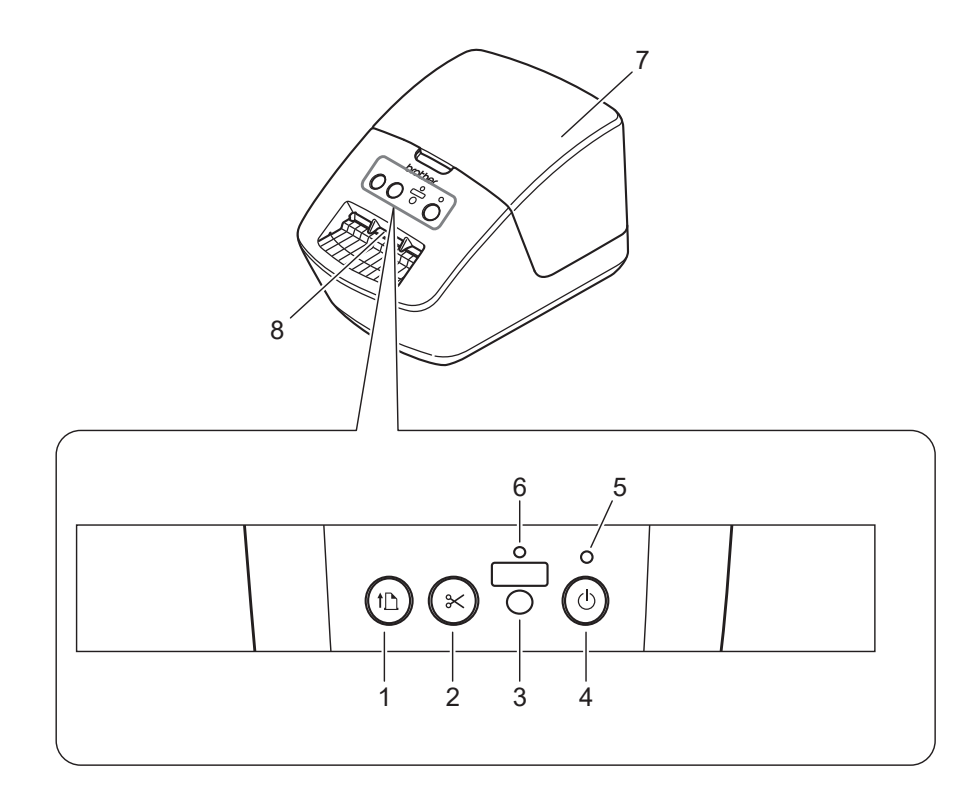

- **1 Matarknapp**
- **2 Klippknapp**
- **3 Editor Lite-knapp**
- **4 Strömbrytare**
- **5 Statusindikator**
- **6 Editor Lite-indikator**
- **7 Lucka till DK-rullens utrymme**
- **8 Etikettutmatningsöppning**

### <span id="page-8-0"></span>**Baksida <sup>1</sup>**

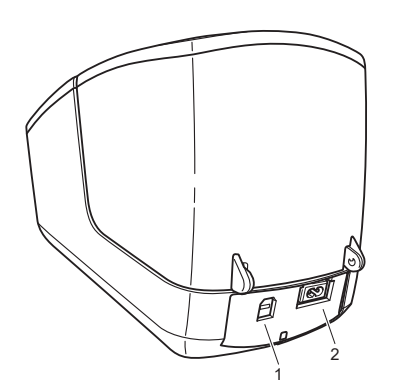

- **1 USB-port**
- **2 Uttag för nätadapter**

# <span id="page-9-1"></span><span id="page-9-0"></span>**Ansluta nätadaptersladden <sup>1</sup>**

Anslut nätadaptersladden till skrivaren. Anslut sedan nätadaptersladden till ett eluttag.

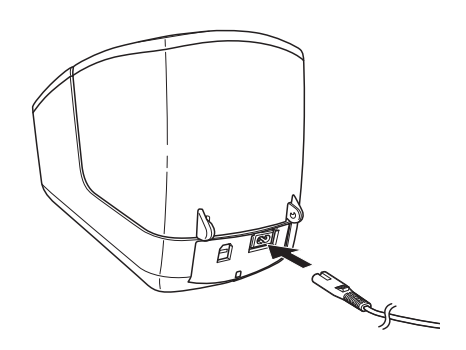

#### **VIKTIGT**

Använd inte skrivaren på platser där strömförsörjningens spänning skiljer sig från skrivarens angivna spänning. Mer information om motsvarande spänning finns i *[Produktspecifikationer](#page-54-3)* på sidan 49.

# <span id="page-10-1"></span><span id="page-10-0"></span>**Placera DK-rullen <sup>1</sup>**

**1** Håll i skrivarens front och öppna luckan till DK-rullens utrymme genom att lyfta på locket.

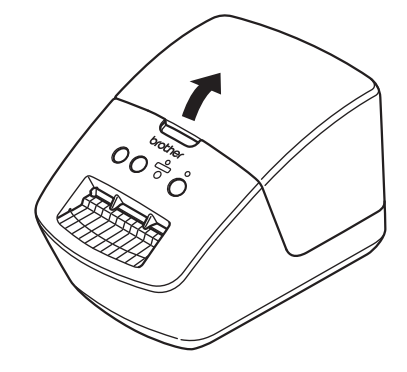

**2** Placera DK-rullen i rullspolsskenan (1).

- Se till att rullspolsarmen (2) är ordentligt infogad i rullspolsskenan.
- Se till att stabilisatorn (3) glider in i skrivarens skåra.

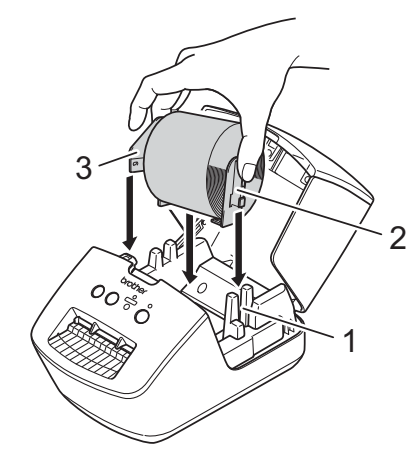

**3** Mata DK-rullen genom skrivaren.

- Justera DK-rullens kant mot etikettutmatningsöppningens upprättstående kant.
- Kontrollera att DK-rullen träs in rakt så att etiketterna inte blir skeva.

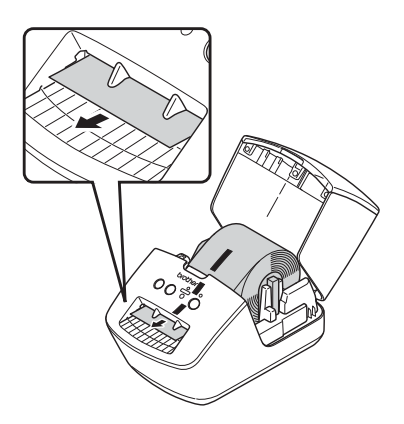

- För den första etiketten igenom etikettutmatningsöppningen tills änden matas ut genom öppningen som visas.
- 4 Stäng luckan till DK-rullens utrymme.

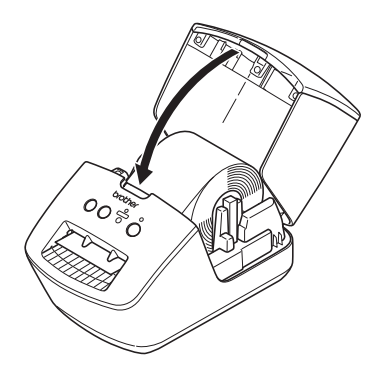

#### **VIKTIGT**

- Låt inte utskrivna etiketterna vara kvar i skrivaren. Det leder till att etiketter fastnar.
- När den inte används tar du bort eventuella DK-rullar som sitter i skrivaren och stänger luckan till DK-rullens utrymme för att förhindra att damm och skräp samlas i skrivaren.

# <span id="page-12-0"></span>**Slå på/av strömmen <sup>1</sup>**

På: Tryck på strömbrytaren ((<sup>l</sup>)) så att skrivaren slås på. Statusindikatorn lyser grönt.

### **VIKTIGT**

- Om stansade DK-etiketter är isatta kommer slutet av etiketten att justeras automatiskt efter att du har tryckt på strömbrytaren.
- Om en annan etikett är inställd trycker du på matarknappen (ID) för att justera slutet av etiketten.

**Av**: Tryck på och håll ner strömbrytaren ( $\left(\frac{1}{2}\right)$ ) så att skrivaren stängs av.

**2**

# <span id="page-13-3"></span><span id="page-13-0"></span>**Skriva ut med en dator (P-touch Editor) <sup>2</sup>**

# <span id="page-13-4"></span><span id="page-13-1"></span>**Installera skrivdrivrutinen och programvaran på en dator <sup>2</sup>**

Om du vill skriva ut från din Windows-dator eller en Mac installerar du skrivardrivrutinen, P-touch Editor och övriga program på datorn.

#### **Programvara för Windows:**

Skrivardrivrutin, P-touch Editor, P-touch Address Book, P-touch Update Software

#### **Programvara för Mac:**

Skrivardrivrutin, P-touch Editor, P-touch Update Software

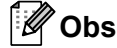

Om datorn inte är ansluten till internet kan du se *[Installera skrivdrivrutinen och programvaran på en dator](#page-16-1)  [som inte är ansluten till internet](#page-16-1)* på sidan 11.

- 1 Gå till [install.brother](http://install.brother) och hämta installationsprogrammet för den senaste programvaran och manualerna.
- b Dubbelklicka på den hämtade EXE-filen (för Windows) eller DMG-filen (för Mac), och följ anvisningarna på skärmen för att fortsätta med installationen.
- **(3)** Stäng dialogrutan när installationen är klar.

## <span id="page-13-5"></span><span id="page-13-2"></span>**Ansluta etikettskrivaren till en dator <sup>2</sup>**

Du kan ansluta skrivaren till en Windows-dator eller Mac via en USB-kabel.

- Se till att skrivaren är avstängd innan du ansluter USB-kabeln.
- b Anslut USB-kabeln till USB-porten på baksidan av skrivaren och sedan till datorn.

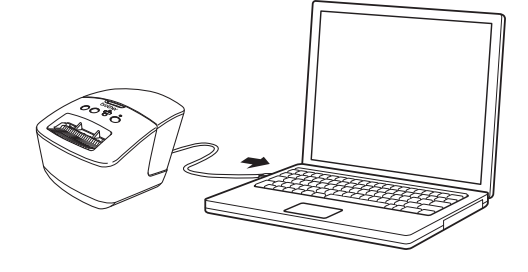

Slå på skrivaren.

**2**

# <span id="page-14-0"></span>**Skriva ut från en dator <sup>2</sup>**

### <span id="page-14-1"></span>**Tillgängliga program <sup>2</sup>**

Det finns ett antal program och funktioner tillgängliga som gör att du kan använda skrivaren effektivt. Du måste installera skrivardrivrutinen för att använda dessa program.

Gå till ([install.brother\)](http://install.brother) och hämta installationsprogrammet för programmen och skrivardrivrutinen.

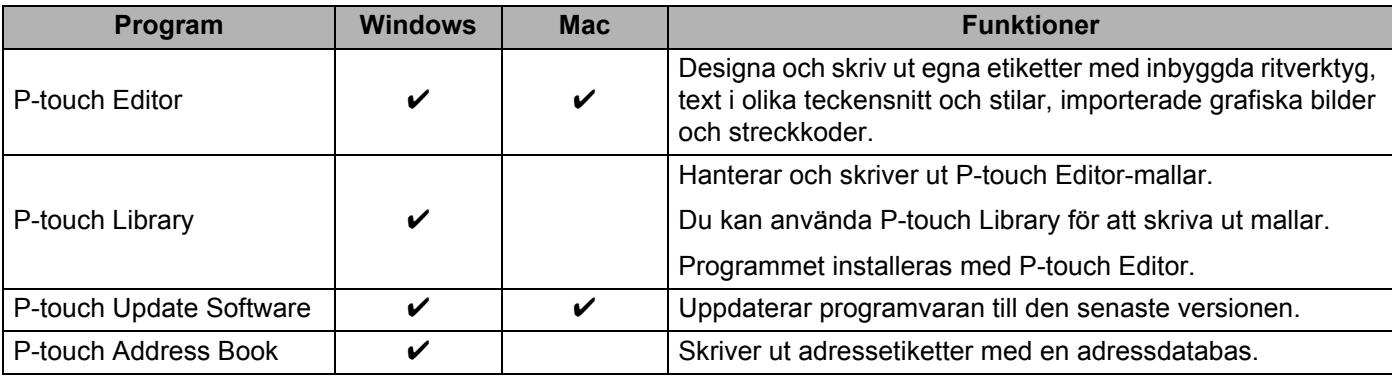

### <span id="page-15-0"></span>**Skapa etiketter från en dator <sup>2</sup>**

Du kan skriva ut på flera olika sätt med skrivaren.

Så här gör du om du vill skriva ut från en dator med P-touch Editor eller P-touch Address Book.

- <sup>1</sup> Starta P-touch Editor eller P-touch Address Book och öppna sedan dokumentet som du vill skriva ut.
- 2 Skapa en etikettdesign.
- **3** Kontrollera klippningsalternativen.
- d Välj **Arkiv** <sup>&</sup>gt;**Skriv ut** eller klicka på ikonen **Skriv ut**.

#### **Klippningsalternativ <sup>2</sup>**

Med klippningsalternativen kan du ange hur objektet matas och klipps vid utskrift. Använd skrivardrivrutinen till att välja klippningsalternativ när du skriver ut från datorn.

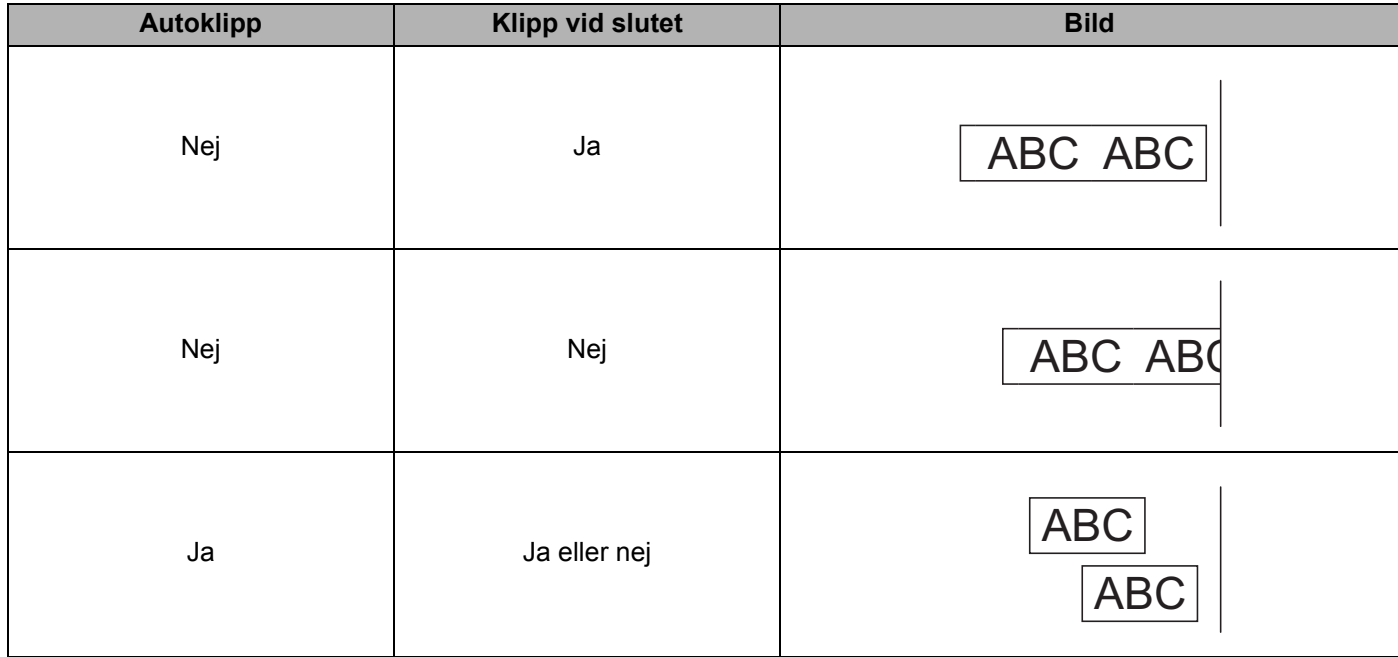

### <span id="page-16-0"></span>**Fästa etiketter <sup>2</sup>**

**1** Avlägsna etikettens underpapper.

b Placera etiketten och tryck sedan ordentligt ner med ditt finger för att fästa etiketten.

### **Obs**

Det kan vara svårt att fästa etiketter på ytor som är våta, smutsiga eller ojämna. Etiketter kan lätt falla av från dessa ytor.

### <span id="page-16-1"></span>**Installera skrivdrivrutinen och programvaran på en dator som inte är ansluten till internet <sup>2</sup>**

<sup>1</sup> På en dator som är ansluten till internet går du till [support.brother.com,](http://support.brother.com) väljer din modell och öppnar sidan **Nerladdningar**.

b Välj operativsystemet för datorn som inte är ansluten till internet.

Hämta filerna du behöver.

### **VIKTIGT**

Du måste som minst hämta skrivardrivrutinen och P-touch Editor till datorn för att använda skrivaren.

#### **Windows**

- Använd inte **Installation av programvara/dokumentation** eftersom det kräver en aktiv internetanslutning.
- Hämta varje typ av programvara separat, till exempel: **Skrivardrivrutin** eller **P-touch Editor**.

#### **Mac**

#### Hämta **Komplett programvarupaket**.

 $\overline{4}$  Kopiera den hämtade EXE-filen (för Windows) eller DMG-filen (för Mac) från hämtningsmappen till ett borttagbart media (som ett USB-minne eller en CD-ROM).

6) Kopiera hämtade filer från det borttagbara mediet till datorn som inte är ansluten till internet.

- f Dubbelklicka på de hämtade filerna och följ anvisningarna på skärmen för att fortsätta med installationen.
- g Stäng dialogrutan när installationen är klar.

# **Avsnitt II**

# <span id="page-17-0"></span>**Program II**

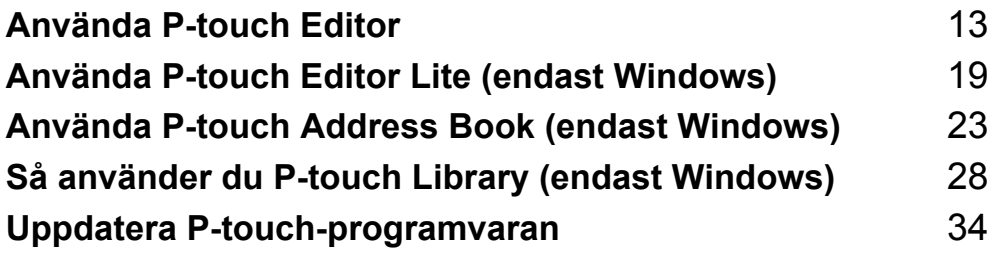

**3**

# <span id="page-18-3"></span><span id="page-18-0"></span>**Använda P-touch Editor <sup>3</sup>**

Om du vill använda etikettskrivaren med datorn ska du installera P-touch Editor och skrivardrivrutinen.

För de senaste drivrutinerna och programvaran kan du gå till [support.brother.com](http://support.brother.com/) och sidan **Nerladdningar** för din modell.

# <span id="page-18-1"></span>**För Windows <sup>3</sup>**

### <span id="page-18-2"></span>**Starta P-touch Editor**

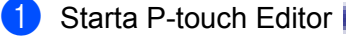

**För Windows 7:**

Klicka på **Start** > **Alla program** > **Brother P-touch** > **P-touch Editor 5.2** eller dubbelklicka på genvägsikonen **P-touch Editor 5.2** på skrivbordet.

**För Windows 8 / Windows 8.1:**

Klicka på **P-touch Editor 5.2** i fönstret **Appar** eller dubbelklicka på ikonen **P-touch Editor 5.2** på skrivbordet.

**För Windows 10:**

Klicka på **Start** > **P-touch Editor 5.2** under **Brother P-touch** eller dubbelklicka på ikonen **P-touch Editor 5.2** på skrivbordet.

När P-touch Editor startar väljer du om du vill skapa en ny layout eller om du vill öppna en befintlig.

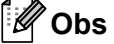

För att ändra hur P-touch Editor fungerar när den startar, klicka på **Verktyg** > **Alternativ** i P-touch Editors menyfält för att visa dialogrutan **Alternativ**. Välj rubriken **Allmänt** till vänster och därefter önskad inställning i listrutan **Åtgärder** under **Startinställningar**. Fabriksinställningen är **Visa ny vy**.

**3** Välj ett av alternativen som visas:

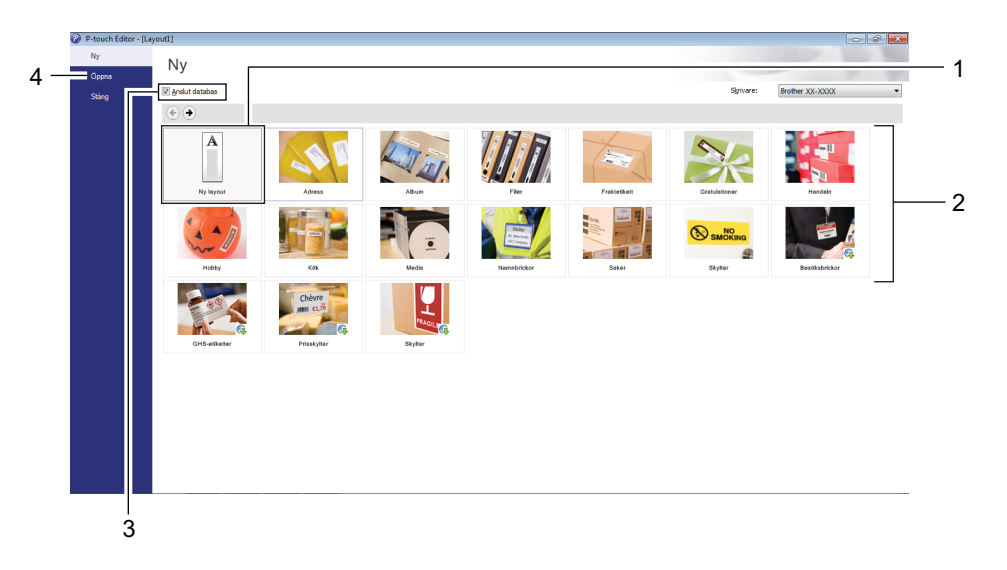

- 1 Om du vill skapa en ny layout dubbelklickar du på **Ny layout** eller också klickar du på **Ny layout** och sedan på →.
- 2 Om du vill skapa en ny layout från en förinställd layout dubbelklickar du på en kategoriknapp. Du kan också välja en kategoriknapp och sedan klicka på →.
- 3 Om du vill ansluta en förinställd layout till en databas markerar du kryssrutan vid **Anslut databas**.
- 4 Klicka på **Öppna** om du vill öppna en befintlig layout.

### <span id="page-20-0"></span>**Skriva ut med P-touch Editor <sup>3</sup>**

#### **Express-läge**

I detta läge kan du snabbt skapa layouter som innehåller text och bilder.

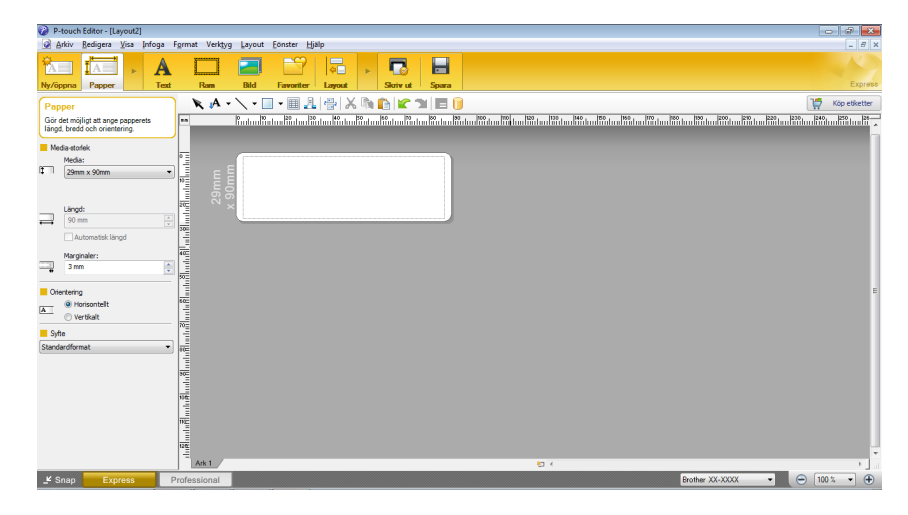

Konfigurera utskriftsinställningarna på skärmen Skriv ut före utskrift.

För att skriva ut, klicka på **Arkiv** > **Skriv ut** i menyfältet eller klicka på ikonen Skriv ut.

### **Professional-läge**

I det här läget kan du skapa layouter med en mängd avancerade verktyg och alternativ.

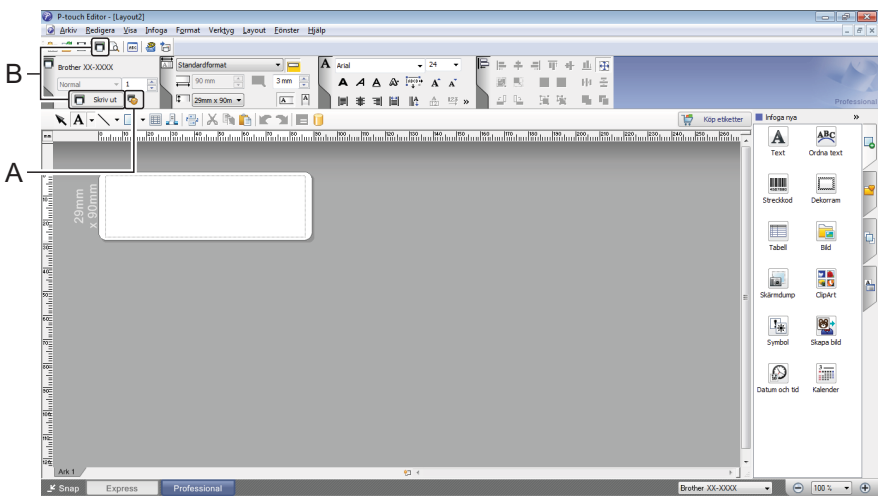

Konfigurera utskriftsinställningarna på skärmen Skriv ut före utskrift.

För att skriva ut, klicka på **Arkiv** > **Skriv ut** i menyfältet eller klicka på ikonen Skriv ut (A).

Klicka dessutom på ikonen **Skriv ut** (B) om du vill skriva ut utan att ändra utskriftsinställningarna.

### **Snap-läge**

I detta läge kan du fånga allt det som visas på datorskärmen (eller en del därav), skriva ut innehållet som en bild och spara den för framtida bruk.

a Klicka på knappen för **Snap**-läge. Dialogrutan **Beskrivning av Snap-läge** visas.

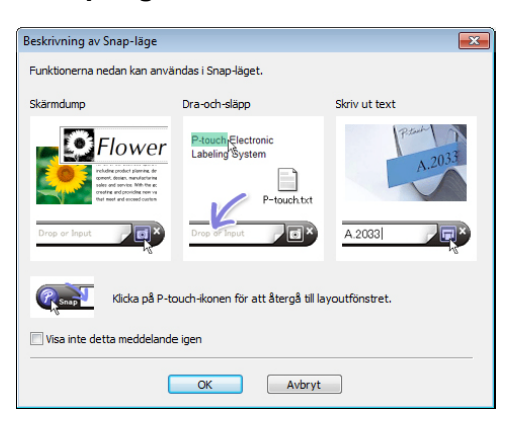

# b Klicka på **OK**.

**Snap**-lägespaletten visas.

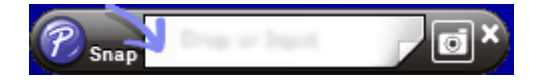

# <span id="page-22-0"></span>**För Mac <sup>3</sup>**

### <span id="page-22-1"></span>**Starta P-touch Editor <sup>3</sup>**

**Dubbelklicka på Macintosh HD > Program** och dubbelklicka sedan på programikonen  $\mathcal{P}$  för **P-touch** 

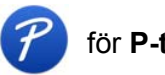

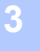

### **Editor**. **Obs**

Om du använder en Mac-dator kan du inte överföra etikettdata som skapats med P-touch Editor till skrivaren.

När P-touch Editor startar väljer du om du vill skapa en ny layout eller om du vill öppna en befintlig.

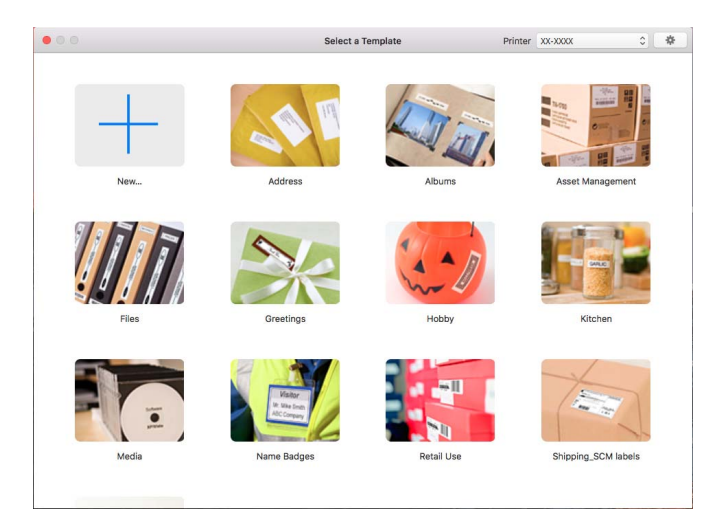

### <span id="page-23-0"></span>**Funktionslägen <sup>3</sup>**

### **Standardläge**

I detta läge kan du skapa etiketter med text och bilder.

Standardläget har följande områden:

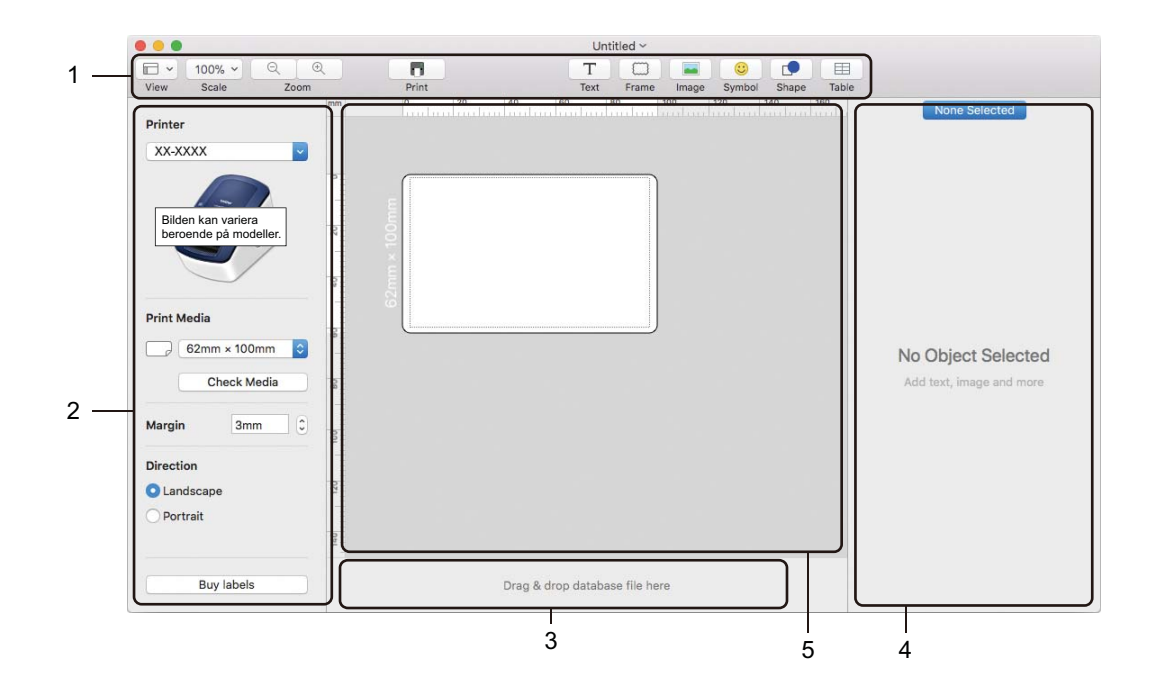

- **1 Verktygsfält**
- **2 Etikettinspektör**
- **3 Databasanslutningsområde**
- **4 Objektinspektör**
- **5 Layoutfönster**

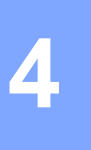

# <span id="page-24-2"></span><span id="page-24-0"></span>**Använda P-touch Editor Lite (endast Windows) <sup>4</sup>**

Med P-touch Editor Lite kan du snabbt skapa olika typer av etikettlayouter utan att installera drivrutiner eller programvara.

- **1** Slå på skrivaren.
- b Håll P-touch Editor Lite-knappen intryckt tills den gröna lampan ovanför lyser.
- **3** Anslut USB-kabeln till datorn. När USB-kabeln har anslutits visas en dialogruta på datorns skärm. Skärmbilderna kan se olika ut beroende på vilket operativsystem du använder.
- 4) Starta P-touch Editor Lite genom att dubbelklicka på PILIte10.

### <span id="page-24-1"></span>**Layoutfönster**

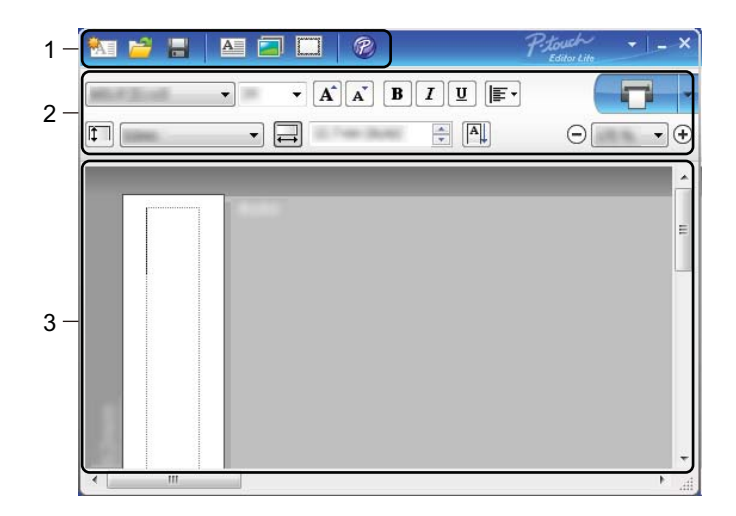

- **1 Kommandoverktygsfält**
- **2 Egenskapsrad**
- **3 Etikettvy**

### **1 Kommandoverktygsfält**

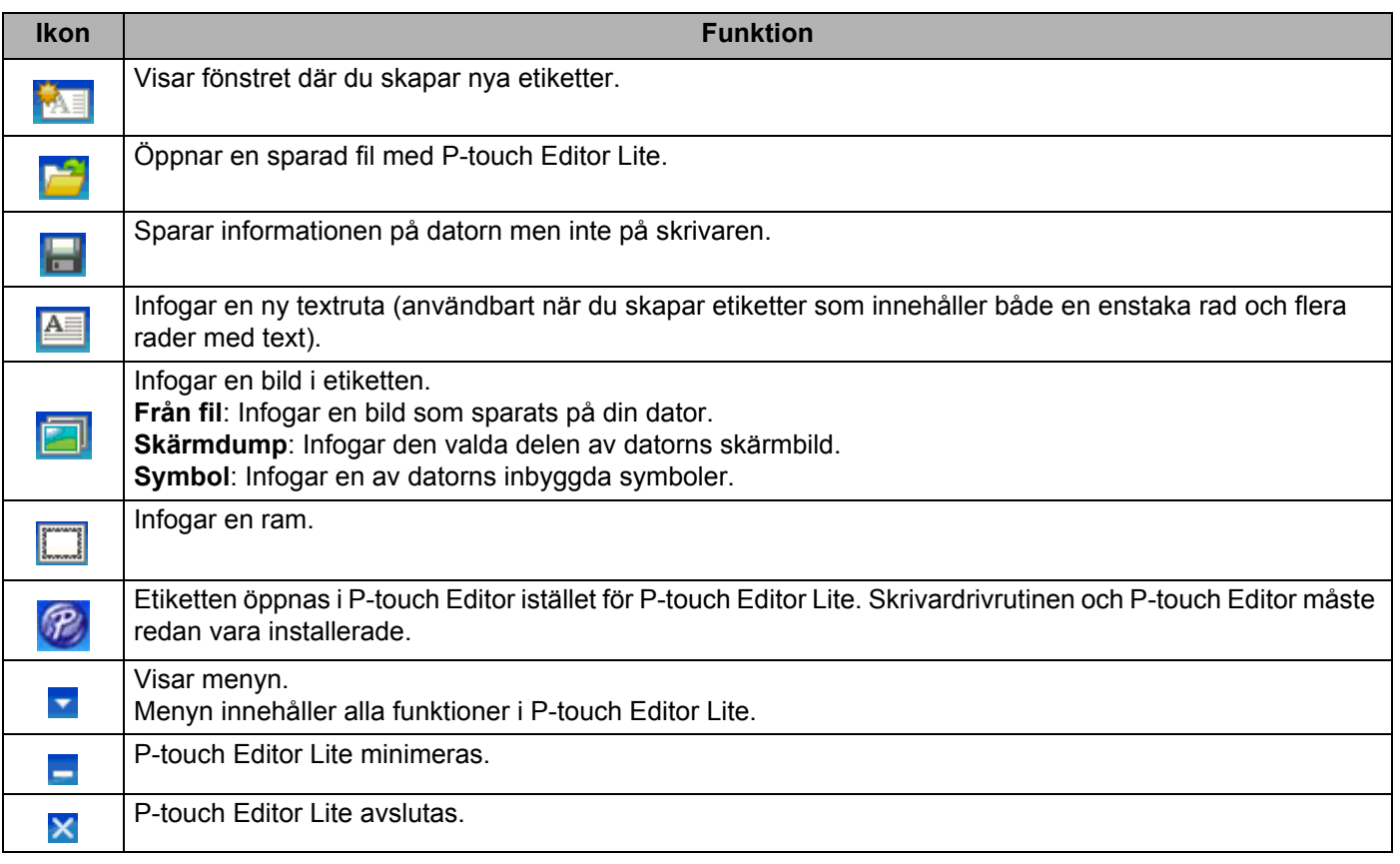

### **2 Egenskapsrad**

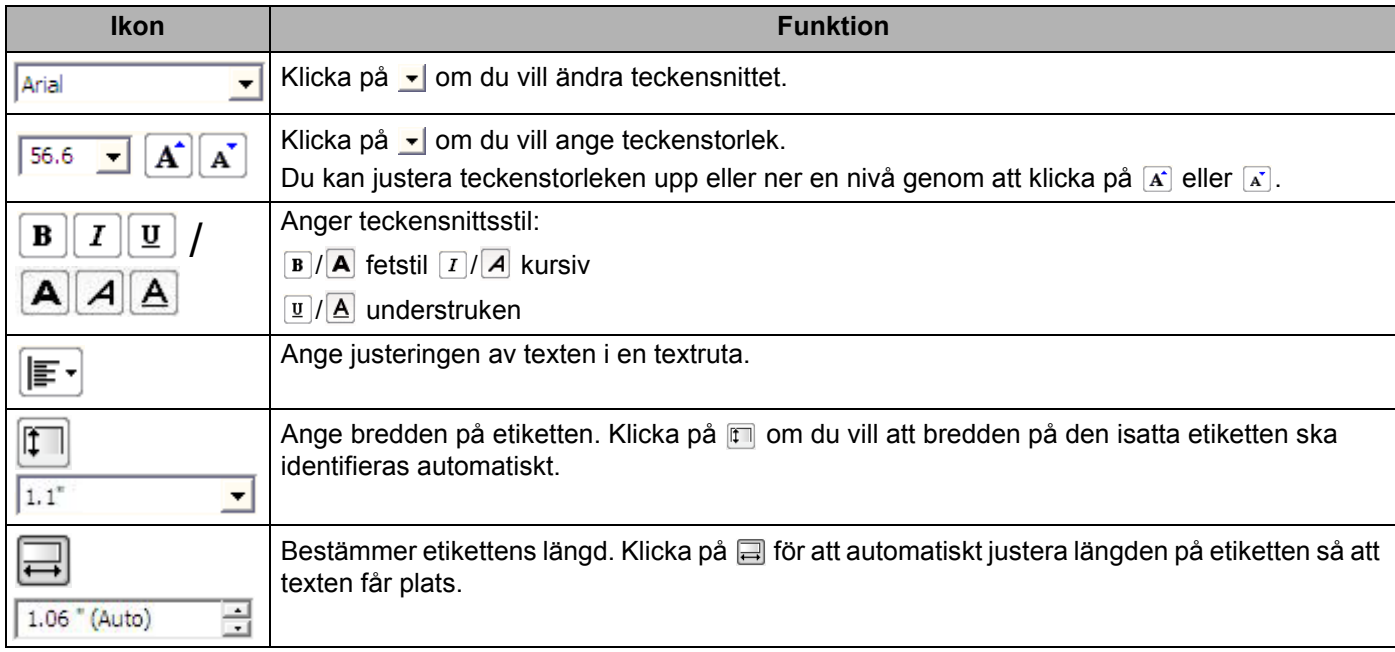

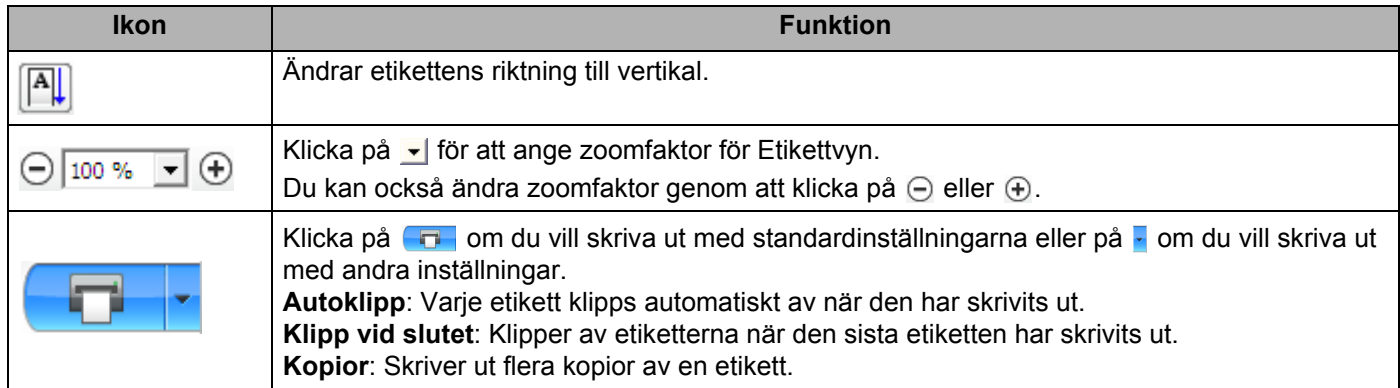

### **3 Etikettvy**

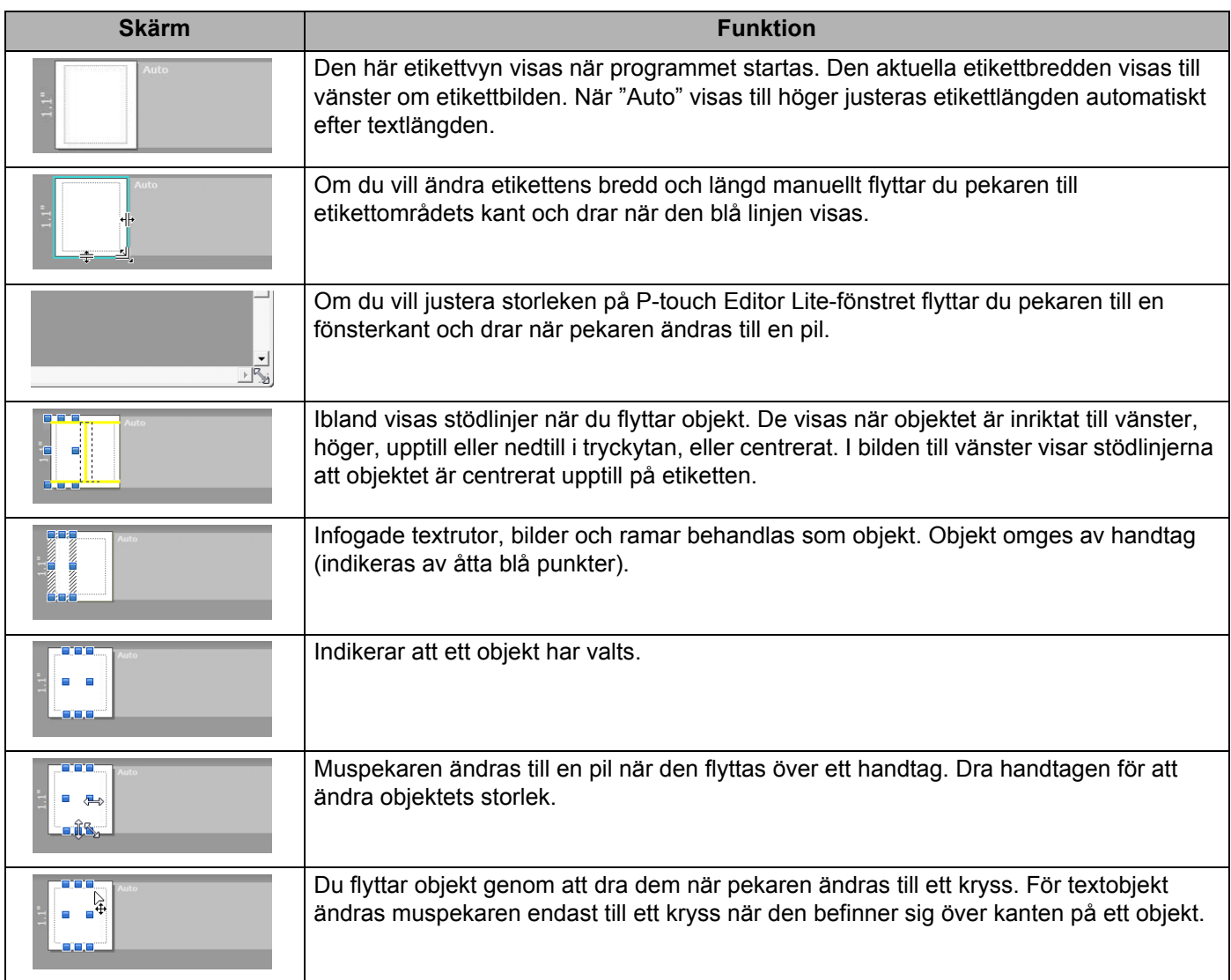

### Högerklicka i layoutvyområdet för att välja och utföra följande menyobjekt.

### **Andra funktioner (högerklicka för att visa)**

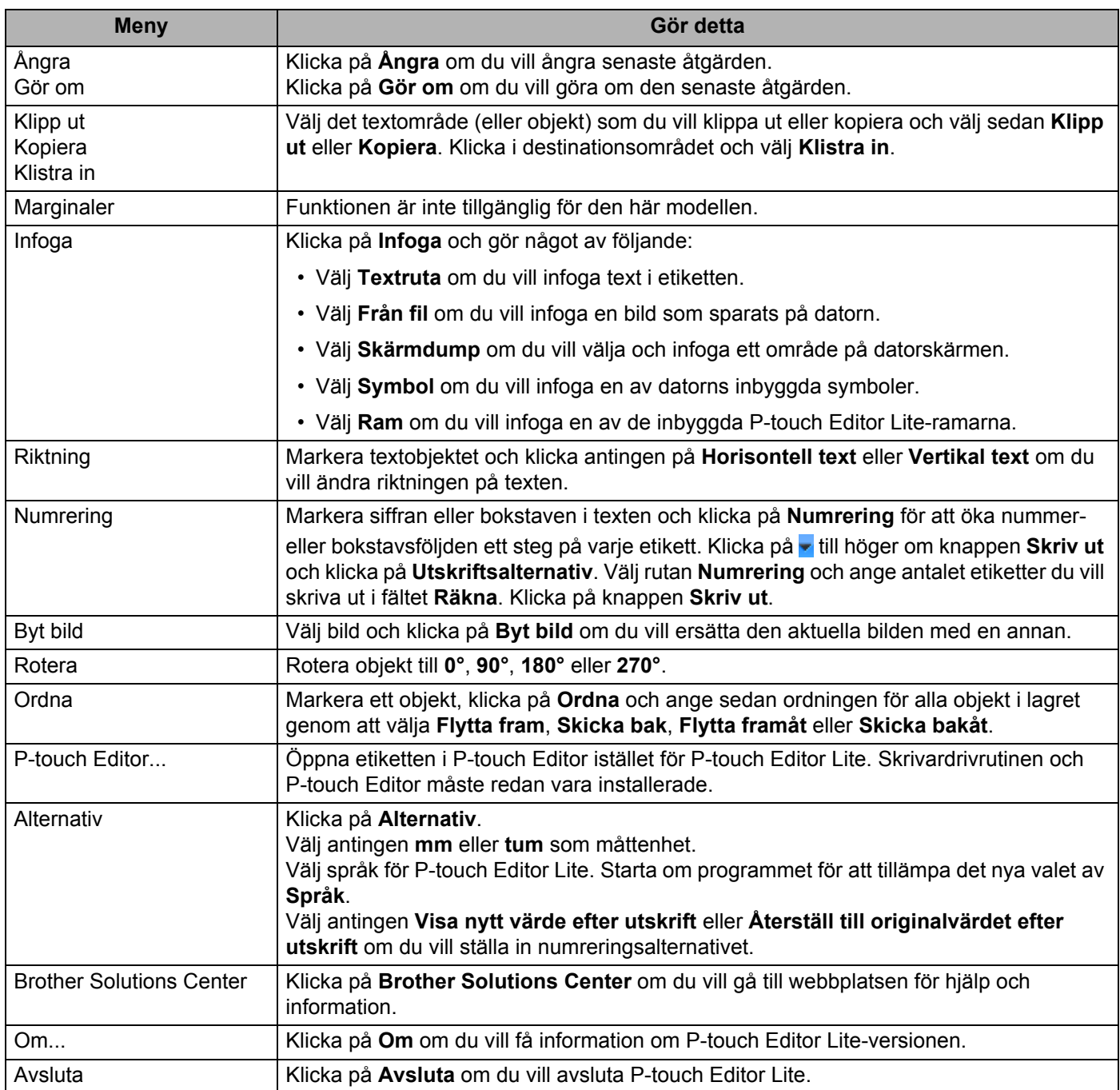

# **5**

# <span id="page-28-2"></span><span id="page-28-0"></span>**Använda P-touch Address Book (endast Windows) <sup>5</sup>**

I det här avsnittet beskrivs hur du effektivt skapar etiketter från kontakter med hjälp av P-touch Address Book. Skärmbilderna kan se olika ut beroende på vilket operativsystem du använder.

(P-touch Address Book stöds inte på vissa språk.)

### <span id="page-28-1"></span>**Starta P-touch Address Book**

**a** Starta P-touch Address Book

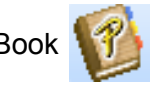

**För Windows 7:**

Klicka på **Start** > **Alla program** > **Brother P-touch** > **P-touch Address Book 1.3** eller dubbelklicka på genvägsikonen **P-touch Address Book 1.3** på skrivbordet.

**För Windows 8 / Windows 8.1:**

Klicka på **P-touch Address Book 1.3** i fönstret Appar eller dubbelklicka på ikonen **P-touch Address Book 1.3** på skrivbordet.

**För Windows 10:**

Klicka på **Start** > **P-touch Address Book 1.3** under **Brother P-touch** eller dubbelklicka på ikonen **P-touch Address Book 1.3** på skrivbordet.

b När P-touch Address Book startas visas dialogrutan **Startup** där du kan välja om du vill skapa nya kontakter eller importera Outlook-kontakter och CSV-formaterade data.

**3** I dialogrutan Startup anger du vilken P-touch Address Book-åtgärd du vill utföra och klickar på knappen **OK**.

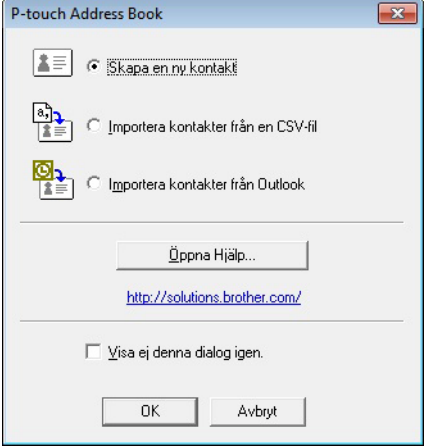

- När du väljer **Skapa en ny kontakt** visas dialogrutan **Ny kontakt**.
- När du väljer **Importera kontakter från en CSV-fil** eller **Importera kontakter från Outlook** kan du importera kontakter i andra format.
- Klicka på knappen **Öppna Hjälp...** för att öppna P-touch Address Book-hjälpfiler. I hjälpen för P-touch Address Book finns information om de funktioner som är tillgängliga och förklaringar till hur man använder P-touch Address Book.

### ■ Layoutfönster

Layoutfönstret innehåller följande områden:

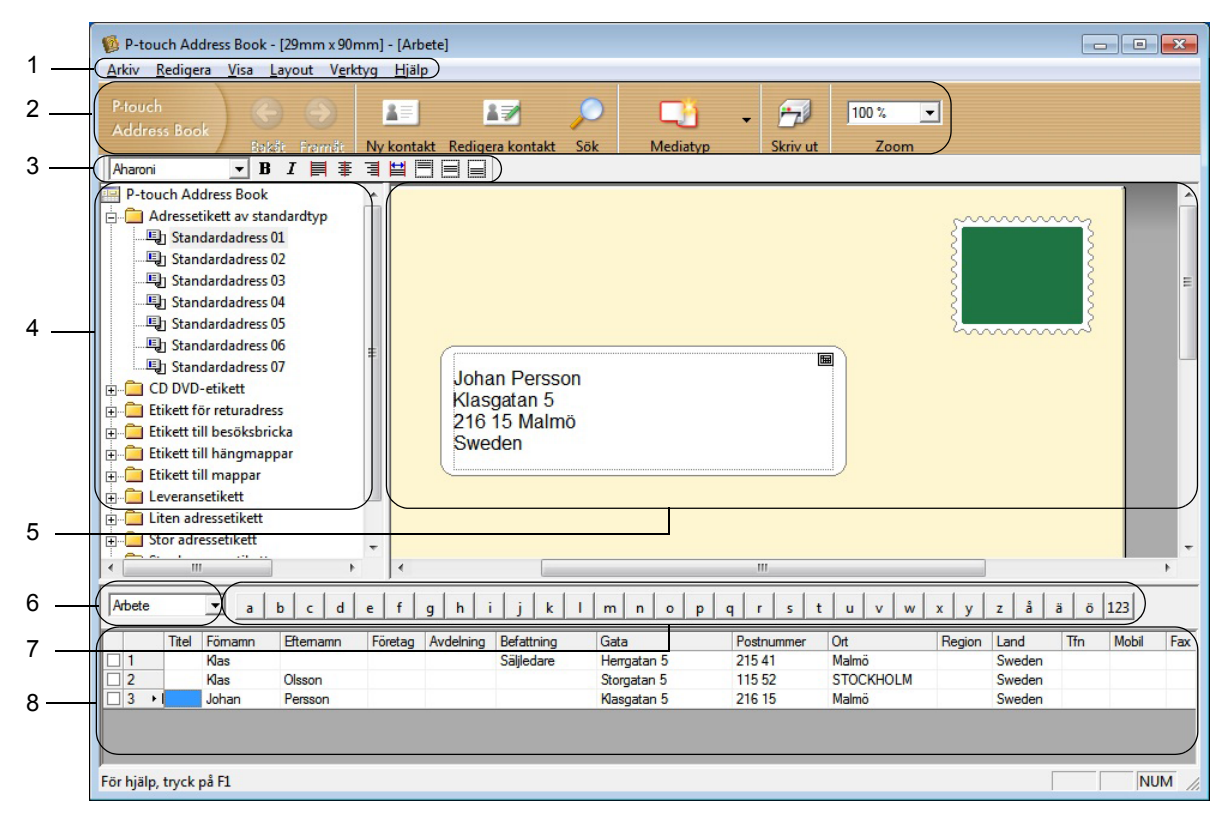

### **1 Menyrad**

Kommandona är kategoriserade efter funktion under varje meny (Arkiv, Redigera, Visa, Layout och Verktyg).

#### **2 Standardverktygsfält**

Innehåller en grupp kommandon som används ofta (som Ny kontakt, Redigera kontakt, Sök och Skriv ut).

### **3 Textverktygsfält**

Används för att justera textattribut som teckensnittsstorlek och justering för textformatering.

#### **4 Vy för val av layoutstil**

Visar layoutstilar som lagrats i mappen.

#### **5 Layoutarbetsområde**

Används för att visa eller redigera en layout som använder layoutstilen i vyn för val av layoutstil.

### **6 Kombinationsruta för kontaktlista**

Visar den kontaktlista som har angivits. Du kan välja mellan **Privat**, **Företag**, **Övrigt1**, **Övrigt2** och **Övrigt3**.

### **7 Indexflik**

Du kan söka i fältet i postvisningen. Klicka på **Verktyg** > **Sortera** om du vill öppna dialogrutan **Sortera** och ange fältet du vill ha med **Key1**.

### **8 Postvisning**

Visar kontaktdata i varje fält. Det går även att redigera informationen (lägga till, ta bort eller ändra).

### <span id="page-31-0"></span>**Skapa en ny kontakt <sup>5</sup>**

I det här avsnittet finns information om hur du skapar en ny kontakt.

- **1** Klicka på Arkiv > Ny kontakt eller klicka på knappen Ny kontakt **.** Dialogrutan **Ny kontakt** visas.
- 2 Ange den nya kontaktinformationen.

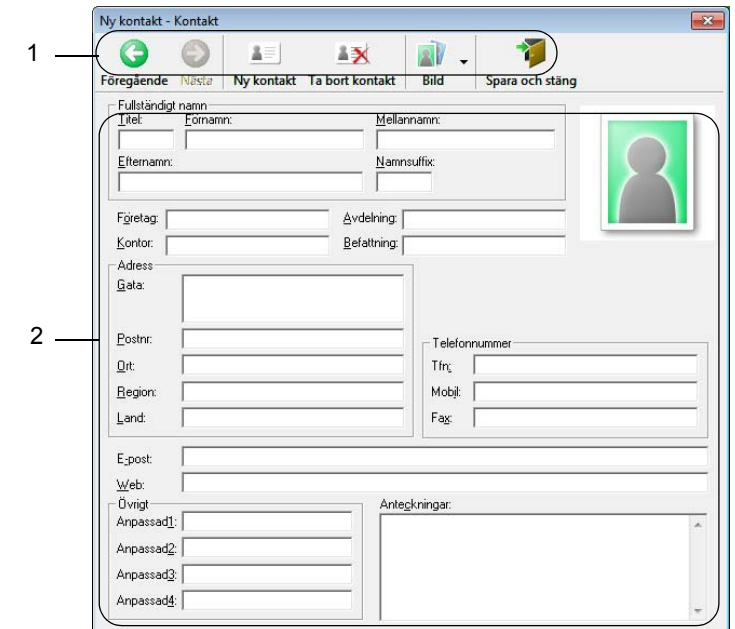

Använda P-touch Address Book (endast Windows)

### **1 Verktygsfält för nytt kontaktformulär**

Följande kommandon är kategoriserade i menyn:

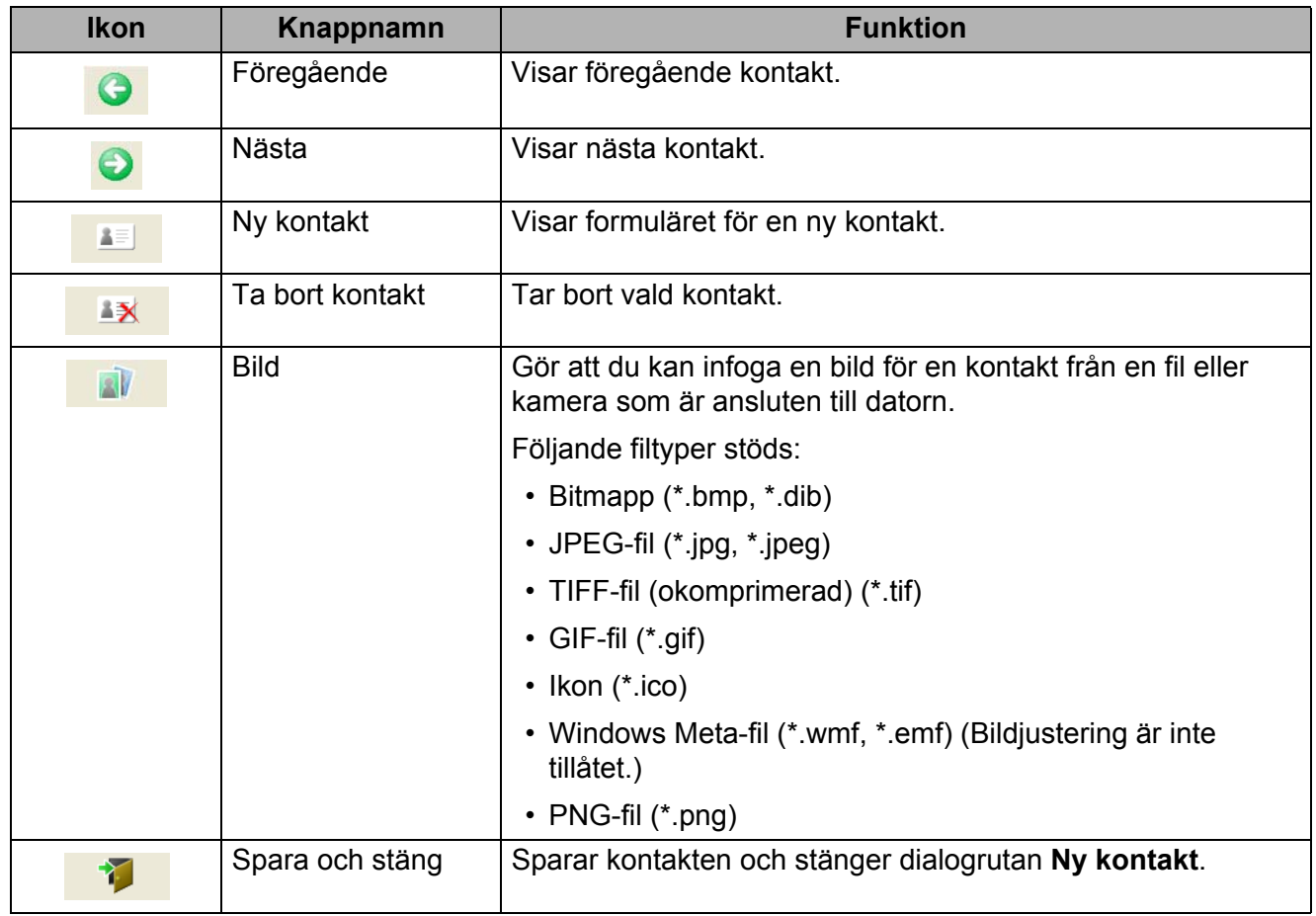

### **2 Kontaktformulär**

Används för att ange information om den nya kontakten, till exempel namn, telefonnummer, företagsinformation och e-postadress.

**6** När du är klar med att ange data klickar du på knappen Spara och stäng **för att spara.** 

**5**

**27**

```
6
```
Med hjälp av det här programmet kan du hantera och skriva ut P-touch Editor-mallar.

# <span id="page-33-1"></span>**Starta P-touch Library <sup>6</sup>**

**För Windows 7:**

Klicka på **Start** > **Alla program** > **Brother P-touch** > **P-touch Tools** > **P-touch Library 2.3**.

**För Windows 8 / Windows 8.1:**

På skärmen **Appar** klickar du på **P-touch Library 2.3**.

**För Windows 10:**

Klicka på **Start** > **P-touch Library 2.3** under **Brother P-touch**.

Startfönstret visas när P-touch Library startar.

### **Huvudfönster <sup>6</sup>**

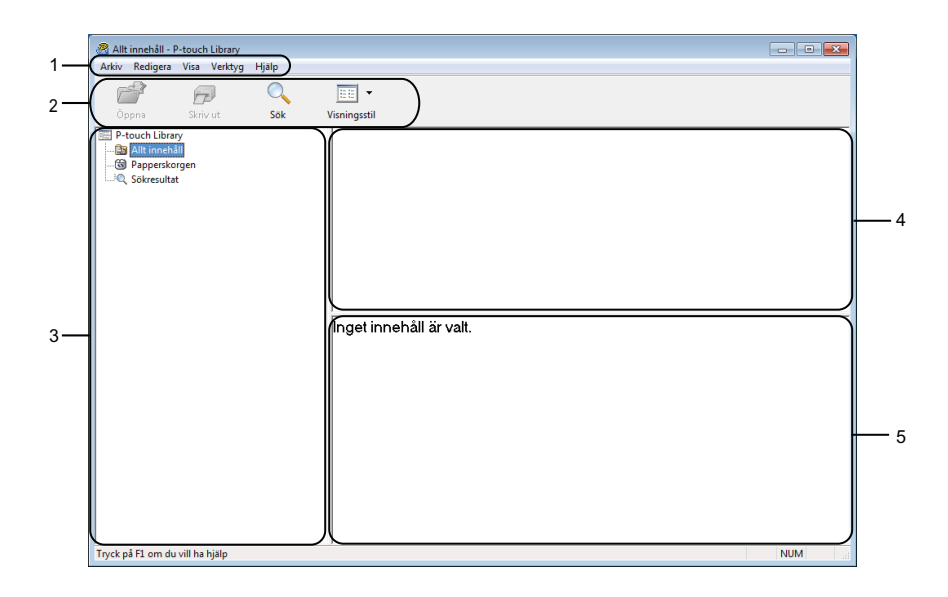

### **1 Menyrad**

Ger tillgång till alla tillgängliga kommandon. De är grupperade under olika menytitlar (**Arkiv**, **Redigera**, **Visa**, **Verktyg** och **Hjälp**) enligt sina funktioner.

### **2 Verktygsfält**

Ger tillgång till kommandon som används ofta.

### **3 Mapplista**

Visar en lista med mappar. När du har valt en mapp visas mallarna i vald mapp i mallistan.

### **4 Mallista**

Visar en lista över mallar i vald mapp.

### **5 Förhandsvisa**

Visar en förhandsgranskning av de valda mallarna i mallistan.

### **Beskrivning av ikonerna i verktygsfältet**

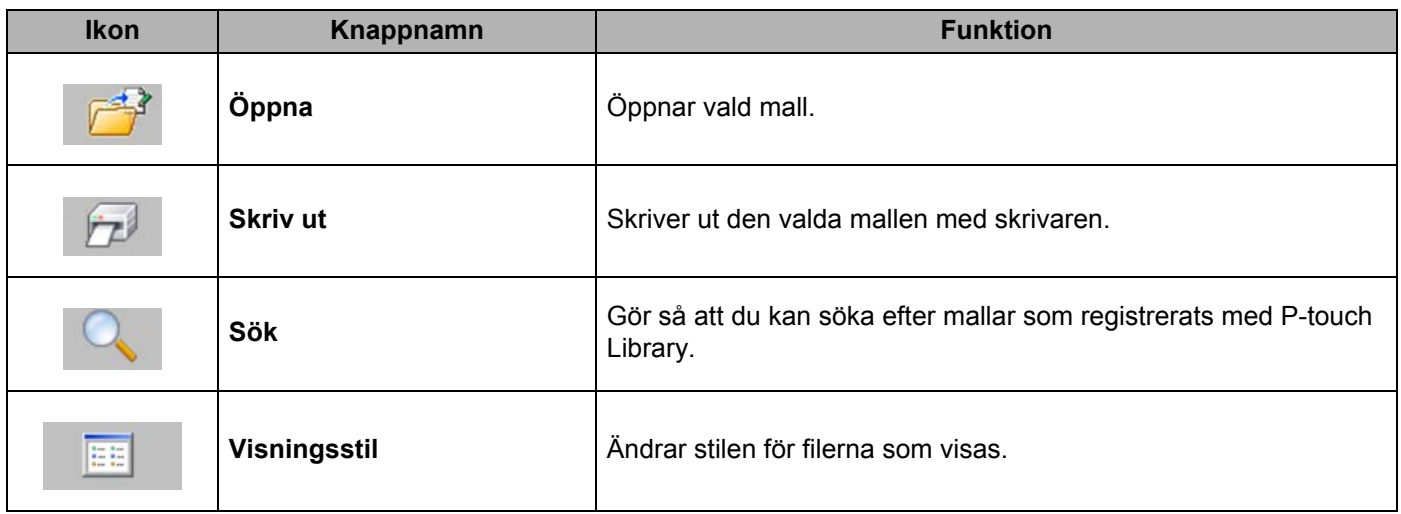

# <span id="page-35-0"></span>**Öppna och redigera mallar <sup>6</sup>**

Välj mallen du vill öppna eller redigera och klicka på **Öppna**.

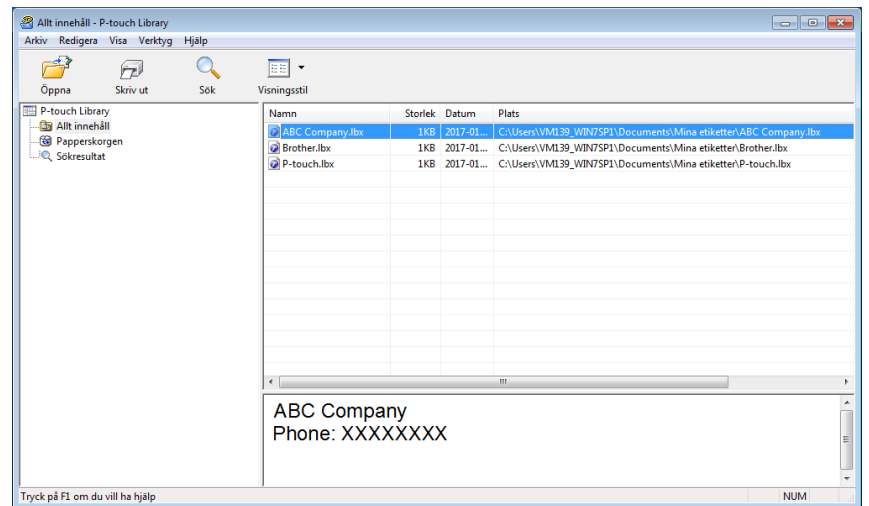

Programmet som är kopplat till mallen startar och du kan redigera mallen.

# <span id="page-36-0"></span>**Skriv ut mallar <sup>6</sup>**

Välj mallen du vill skriva ut och klicka sedan på **Skriv ut**.

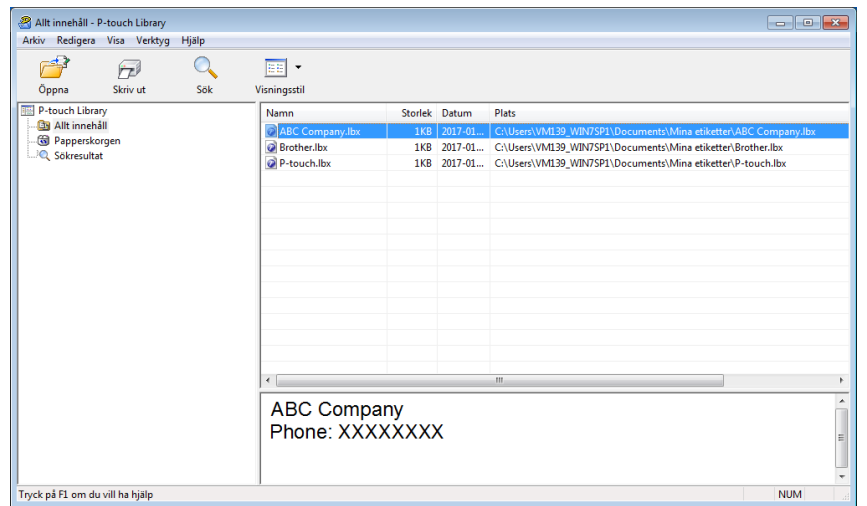

Den anslutna skrivaren skriver ut mallen.

## <span id="page-37-0"></span>**Söka efter mallar <sup>6</sup>**

Du kan söka efter mallar som registrerats med P-touch Library.

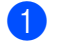

a Klicka på **Sök**. Dialogrutan **Sök** visas.

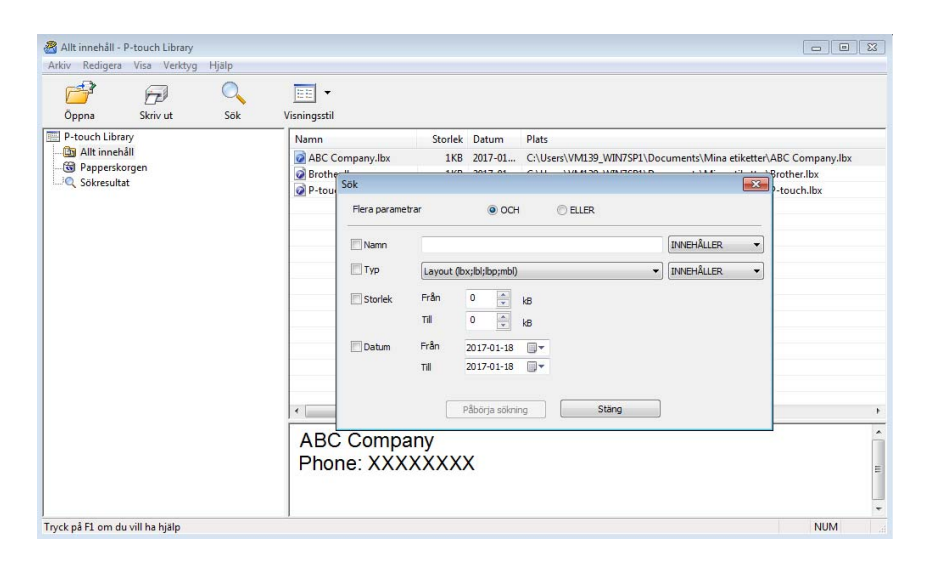

### 2 Ange sökkriterier.

Följande sökkriterier är tillgängliga:

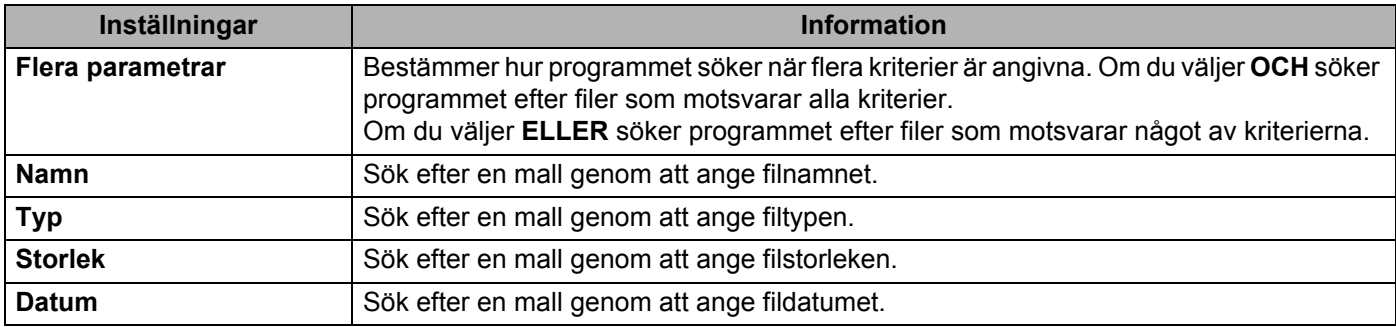

### c Klicka på **Påbörja sökning**.

Sökningen påbörjas och sökresultaten visas.

### d Stäng dialogrutan **Sök**.

Du kan kontrollera sökresultaten genom att klicka på **Sökresultat** i mappvyn.

# **Obs**

Du kan registrera mallar i P-touch Library genom att dra och släppa dem i mappen **Allt innehåll** eller till mapplistan. Du kan även konfigurera P-touch Editor för att registrera mallar till P-touch Library automatiskt med hjälp av följande procedur:

- 1 I P-touch Editor-menyn väljer du **Verktyg** > **Alternativ**.
- 2 I dialogrutan **Alternativ** klickar du på **Allmänt** > **Inställningar för registrering**.
- 3 Välj tidpunkt för att registrera mallar som har skapats med P-touch Editor och klicka sedan på **OK**.

# <span id="page-39-2"></span><span id="page-39-0"></span>**Uppdatera P-touch-programvaran <sup>7</sup>**

Programmet kan uppdateras till senast tillgängliga version med P-touch Update Software.

### **Obs**

**7**

- Det faktiska programmet och innehållet i denna manual kan skilja sig åt.
- Stäng inte av strömmen medan du överför data eller uppdaterar firmware.

## <span id="page-39-1"></span>**Uppdatera P-touch Editor och P-touch Address Book (endast Windows) <sup>7</sup>**

### **VIKTIGT**

Innan du uppdaterar P-touch Editor och P-touch Address Book, installera skrivardrivrutinen.

- **1** Starta P-touch Update Software.
	- **För Windows 7:**

Dubbelklicka på ikonen **P-touch Update Software**.

### **Obs**

Följande metod kan också användas för att starta P-touch Update Software.

Klicka på **Start** > **Alla program** > **Brother P-touch** > **P-touch Update Software**.

**För Windows 8 / Windows 8.1:**

Klicka på **P-touch Update Software** på skärmen **Appar** eller dubbelklicka på **P-touch Update Software** på skrivbordet.

**För Windows 10:**

Klicka på **Start** > **Brother P-touch** > **P-touch Update Software** eller dubbelklicka på **P-touch Update Software** på skrivbordet.

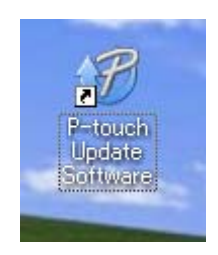

Uppdatera P-touch-programvaran

**2** Klicka på ikonen **Uppdatering av datorprogramvara**.

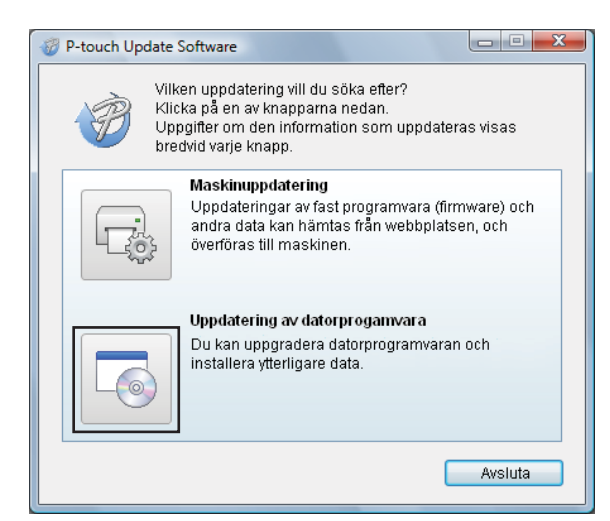

**3** Välj Skrivare och Språk, markera kryssrutorna vid P-touch Editor och P-touch Address Book och klicka sedan på **Installera**.

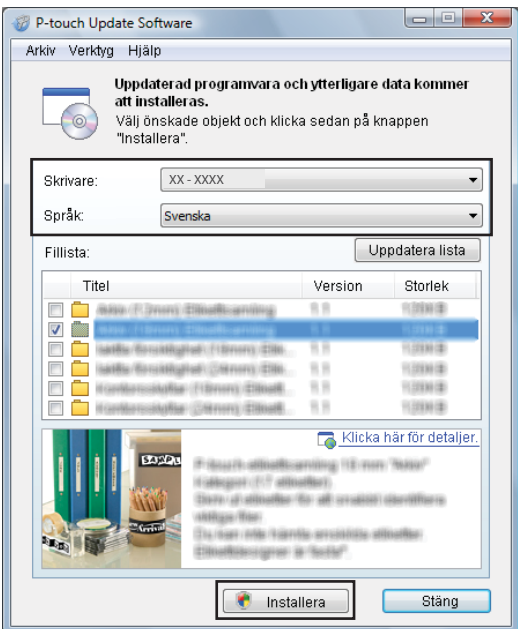

4 Ett meddelandet visas när installationen är klar.

# <span id="page-41-2"></span><span id="page-41-0"></span>**Uppdatera firmware <sup>7</sup>**

### **VIKTIGT**

- Installera skrivardrivrutinen innan du uppdaterar firmware.
- Stäng inte av strömmen medan du överför data eller uppdaterar firmware.
- Om ett annat program körs samtidigt behöver du avsluta det programmet.
- Om Editor Lite-lampan lyser grönt håller du Editor Lite-knappen intryckt tills lampan slocknar.

### <span id="page-41-1"></span>**För Windows <sup>7</sup>**

- **1** Slå på skrivaren och anslut USB-kabeln.
	- Starta P-touch Update Software.
		- **För Windows 7:**

Dubbelklicka på ikonen **P-touch Update Software**.

```
Obs
```
Följande metod kan också användas för att starta P-touch Update Software. Klicka på **Start** > **Alla program** > **Brother P-touch** > **P-touch Update Software**.

### **För Windows 8 / Windows 8.1:**

Klicka på **P-touch Update Software** på skärmen **Appar** eller dubbelklicka på **P-touch Update Software** på skrivbordet.

**För Windows 10:**

Klicka på **Start** > **Brother P-touch** > **P-touch Update Software** eller dubbelklicka på **P-touch Update Software** på skrivbordet.

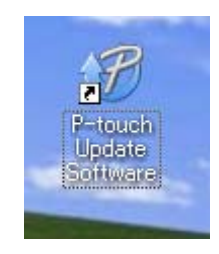

Uppdatera P-touch-programvaran

### **8** Klicka på ikonen Maskinuppdatering.

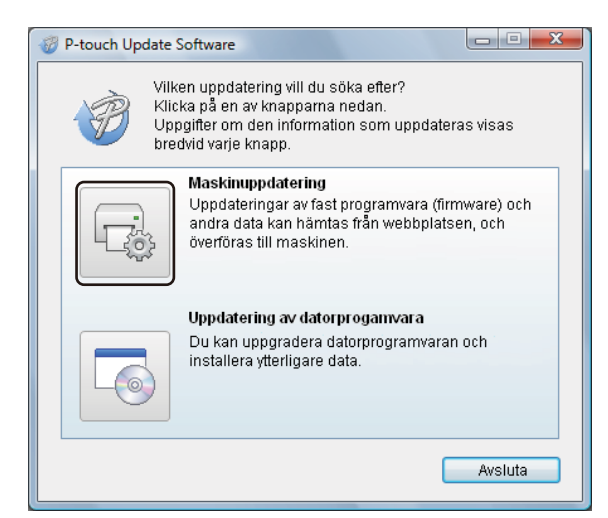

d Välj **Skrivare**, kontrollera att meddelandet **Maskinen är ansluten på rätt sätt** visas och klicka på **OK**.

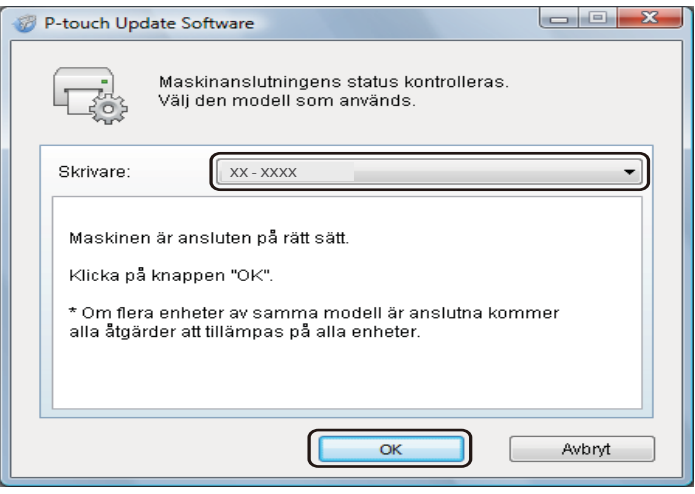

e Välj **Språk**, markera kryssrutan vid den firmware du vill uppdatera till och klicka på **Överför**.

### **VIKTIGT**

Stäng inte av skrivaren eller koppla bort kabeln under dataöverföringen.

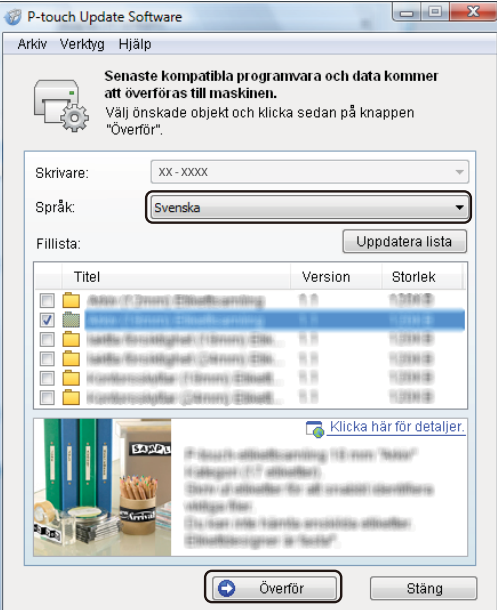

f Kontrollera det innehåll som ska uppdateras och klicka sedan på **Start** för att inleda uppdateringen. Firmware-uppdateringen påbörjas.

#### **VIKTIGT**

Stäng inte av skrivaren eller koppla bort kabeln under uppdateringsprocessen.

### <span id="page-43-0"></span>**För Mac <sup>7</sup>**

**1** Slå på skrivaren och anslut USB-kabeln.

**2** Dubbelklicka på Macintosh HD > Program > P-touch Update Software och sedan på programikonen för **P-touch Update Software**.

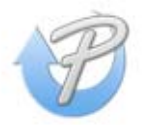

Uppdatera P-touch-programvaran

**3** Klicka på ikonen Machine update (Maskinuppdatering).

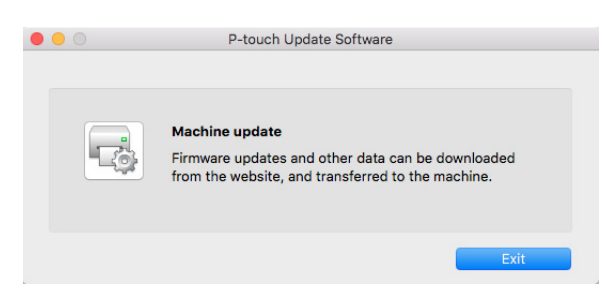

- d Välj **Printer** (Skrivare), kontrollera att meddelandet **The machine is connected correctly** (Maskinen är ansluten på rätt sätt) visas och klicka på **OK**.
- e Välj **Language** (Språk), markera kryssrutan vid den firmware du vill uppdatera till och klicka på **Transfer** (Överför).

#### **VIKTIGT**

Stäng inte av skrivaren eller koppla bort kabeln under dataöverföringen.

**6** Kontrollera innehållet som du vill uppdatera och klicka sedan på Start för att inleda uppdateringen. Firmware-uppdateringen påbörjas.

### **Obs**

Stäng inte av skrivaren under uppdateringen.

# **Avsnitt III**

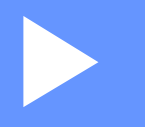

# <span id="page-45-0"></span> $B$ **ilaga**

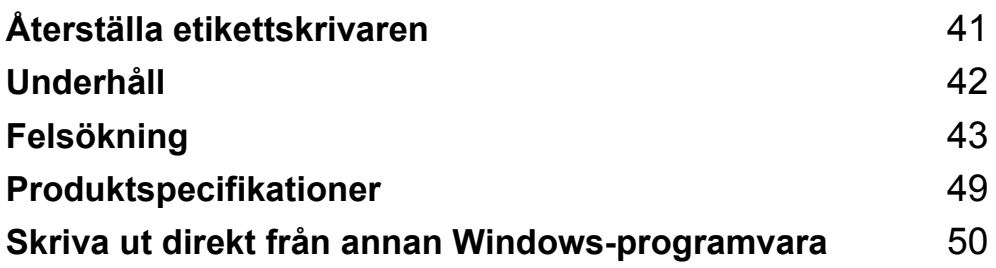

# <span id="page-46-2"></span><span id="page-46-0"></span>**Återställa etikettskrivaren <sup>8</sup>**

Återställ skrivarens enhetsinställningar om skrivaren inte fungerar korrekt.

# <span id="page-46-3"></span><span id="page-46-1"></span>**Återställ inställningar till fabriksinställningarna med hjälp av etikettskrivarens knappar <sup>8</sup>**

Återställ skrivaren genom att göra följande:

- **1** Stäng av skrivaren.
- **2** Tryck på och håll ner strömbrytaren ( ) och klippknappen (  $\ll$  ) i cirka två sekunder. Statuslampan lyser med orange sken och Editor Lite-lampan blinkar grönt.
- **C** Fortsätt hålla ner strömbrytaren ( $\binom{1}{2}$ ) och tryck på klippknappen ( $\divideontimes$ ) sex gånger.
- (4) Släpp strömbrytaren  $(0)$ . Statuslampan blinkar med orange sken och Editor Lite-lampan blinkar grönt. Sedan lyser statusindikatorn grönt.

# <span id="page-47-4"></span><span id="page-47-0"></span>**Underhåll <sup>9</sup>**

Vi rekommenderar att du rengör din skrivare regelbundet för att se till att den fungerar korrekt.

## **Obs**

**9**

Dra alltid ur nätadaptersladden innan du rengör skrivaren.

# <span id="page-47-1"></span>**Rengöring av enhetens utsida <sup>9</sup>**

Torka bort damm och märken på huvudenheten med en mjuk och torr trasa.

Använd en lätt fuktad trasa med vatten på märken som är svåra att ta bort.

**Obs**

Använd inte förtunningsmedel, bensen, alkohol eller några andra organiska lösningsmedel.

De kan deformera eller skada skrivarens hölje.

# <span id="page-47-2"></span>**Rengöra etikettutmatningen <sup>9</sup>**

Om en etikett fastnar i skrivaren på grund av att klisterrester samlas på etikettutmatningen kopplar du bort nätadaptersladden från skrivaren och rengör den med en trasa eller bomullstopps doppad i isopropylalkohol eller etanol.

### **Obs**

Följ relevanta säkerhetsföreskrifter från tillverkaren vid användning av isopropylalkohol eller etanol.

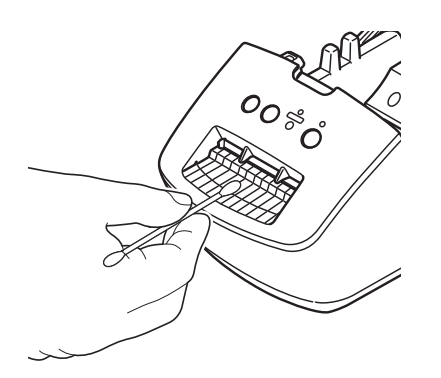

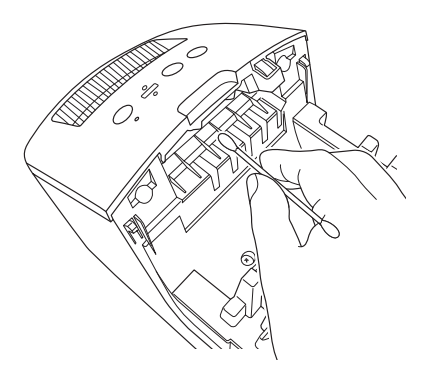

# <span id="page-47-5"></span><span id="page-47-3"></span>**Självrengörande skrivhuvud <sup>9</sup>**

DK-rullen (termoutskriftspapperstyp) som används i skrivaren är utformad så att den rengör skrivhuvudet automatiskt. När DK-rullen passerar skrivhuvudet under utskrift och etikettmatning rengörs skrivhuvudet.

# <span id="page-48-3"></span><span id="page-48-0"></span>**10 Felsökning <sup>10</sup>**

# <span id="page-48-1"></span>**Översikt <sup>10</sup>**

Detta kapitel förklarar hur du löser vanliga problem som du kan stöta på när du använder etikettskrivaren. Om du får problem med skrivaren kontrollerar du först att du har utfört följande åtgärder på ett korrekt sätt:

- Anslut skrivaren till ett eluttag. Mer information finns i *[Ansluta nätadaptersladden](#page-9-1)* på sidan 4.
- Ta bort skyddsemballaget från skrivaren.
- Installera och välj korrekt skrivardrivrutin. Mer information finns i *Installera skrivdrivrutinen och [programvaran på en dator](#page-13-4)* på sidan 8.
- Anslut skrivaren till en dator. Mer information finns i *[Ansluta etikettskrivaren till en dator](#page-13-5)* på sidan 8.
- Stäng luckan till DK-rullens utrymme ordentligt.
- Installera i en DK-rulle på rätt sätt. Mer information finns i *[Placera DK-rullen](#page-10-1)* på sidan 5.

Om problemen kvarstår läser du felsökningstipsen i det här kapitlet. Om du efter att ha läst det här kapitlet inte kan lösa ditt problem går du till Brother support webbsida på [support.brother.com](http://support.brother.com/)

# <span id="page-48-2"></span>**Problem med drivrutinsinstallation (för Windows) <sup>10</sup>**

<span id="page-48-4"></span>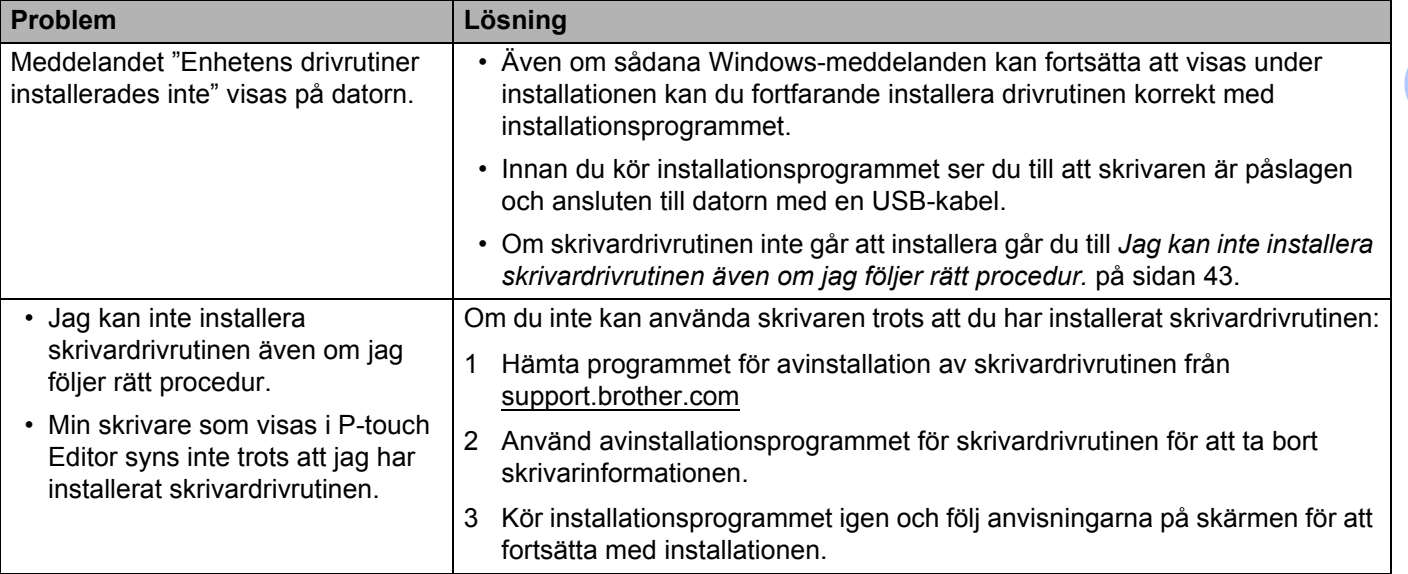

# <span id="page-49-0"></span>**Indikationer**

Indikatorerna anger skrivarens status genom att lysa och blinka.

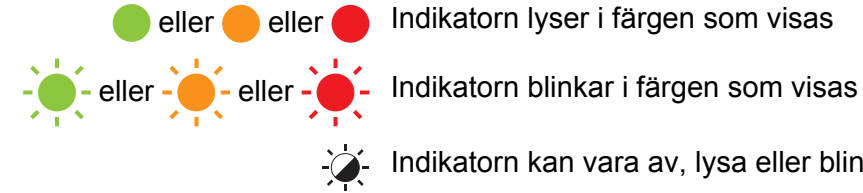

eller eller Indikatorn lyser i färgen som visas

Indikatorn kan vara av, lysa eller blinka i någon färg

Indikatorn är avstängd

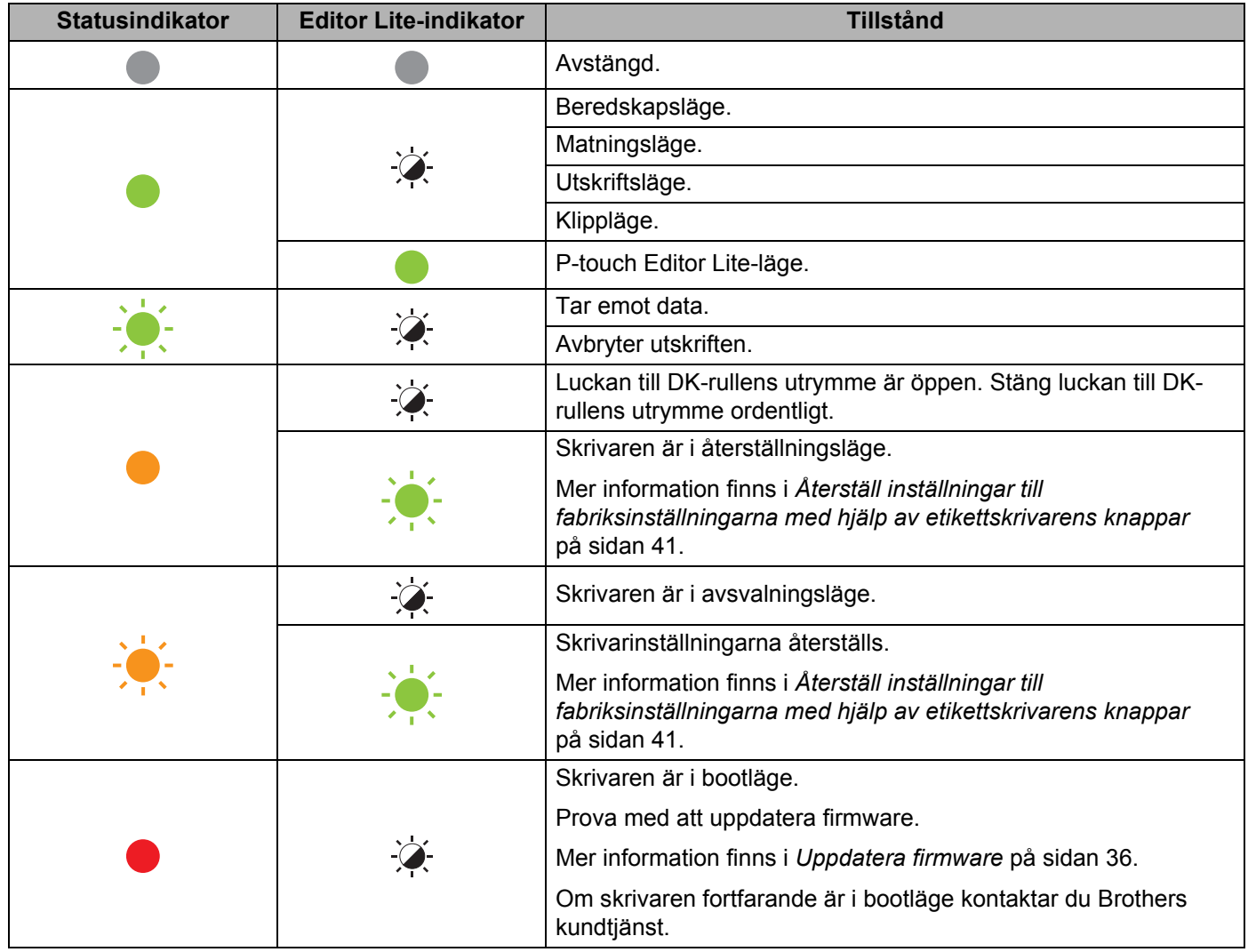

#### Felsökning

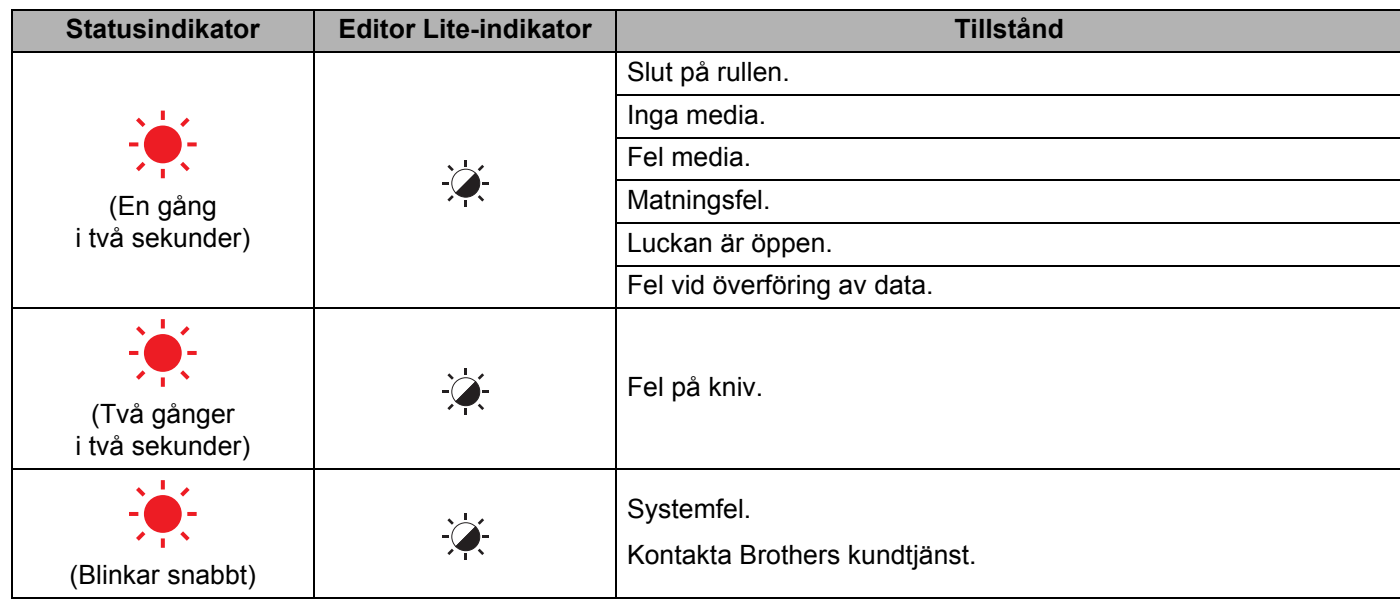

## <span id="page-50-0"></span>**Utskriftsproblem <sup>10</sup>**

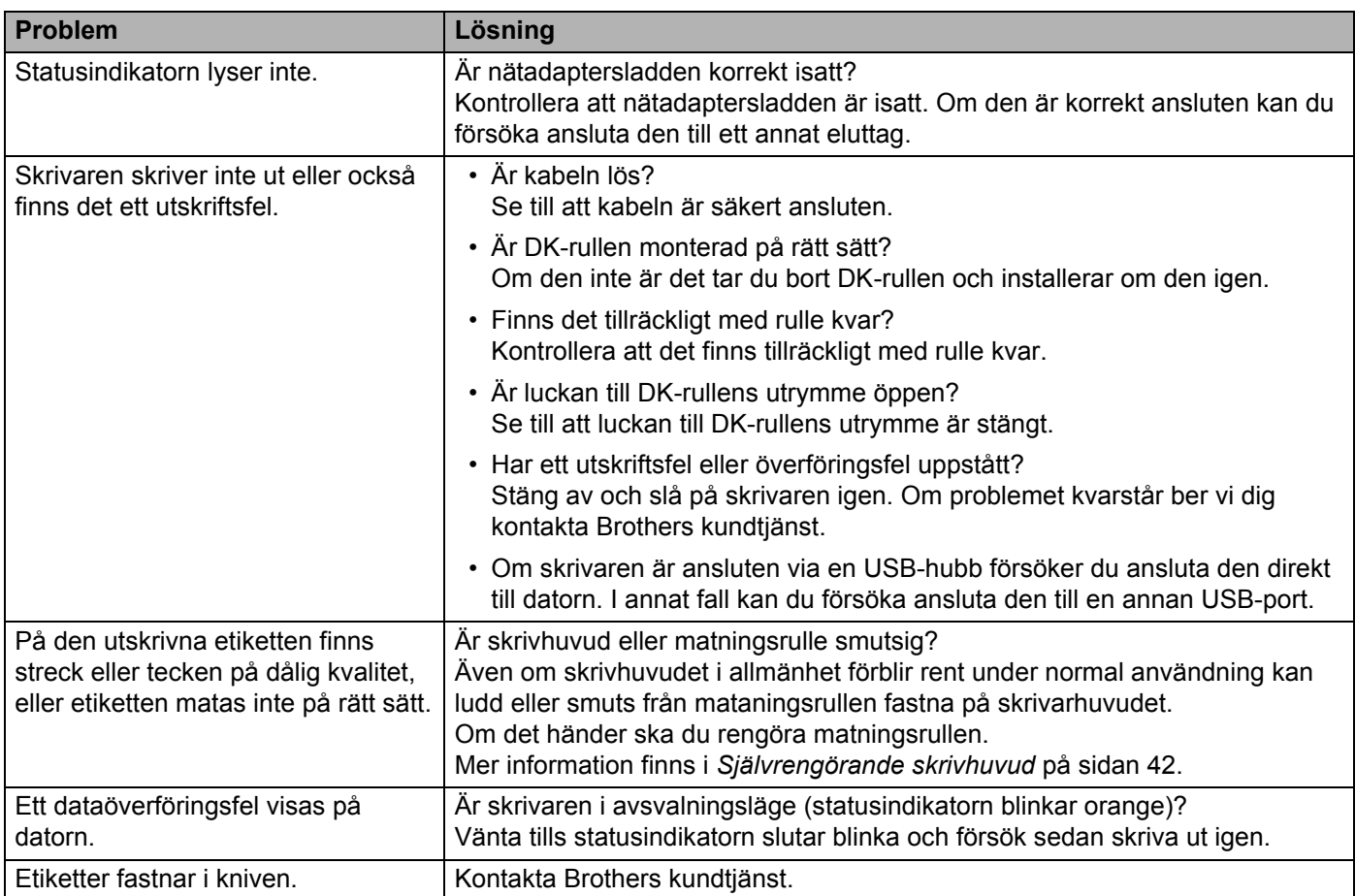

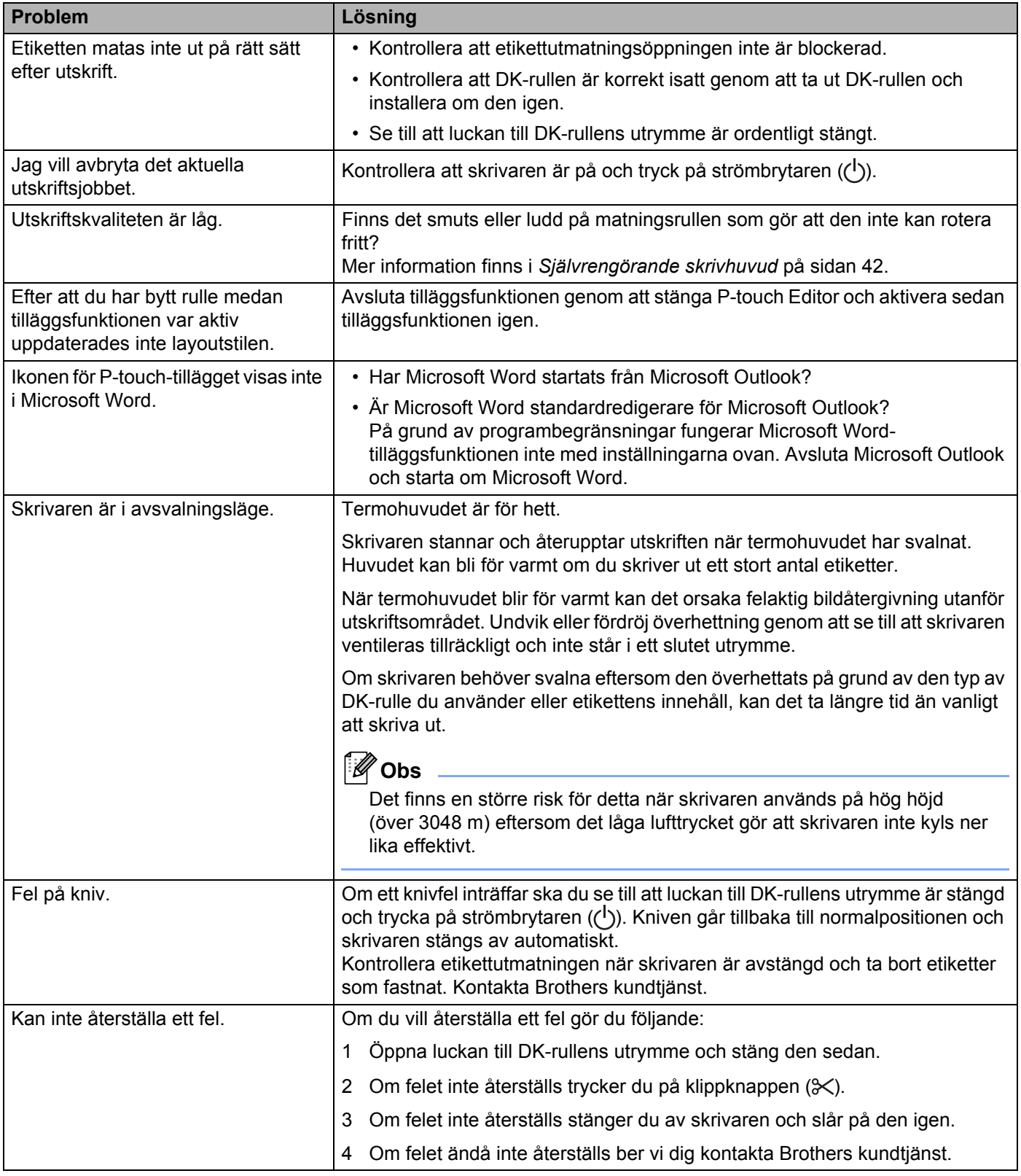

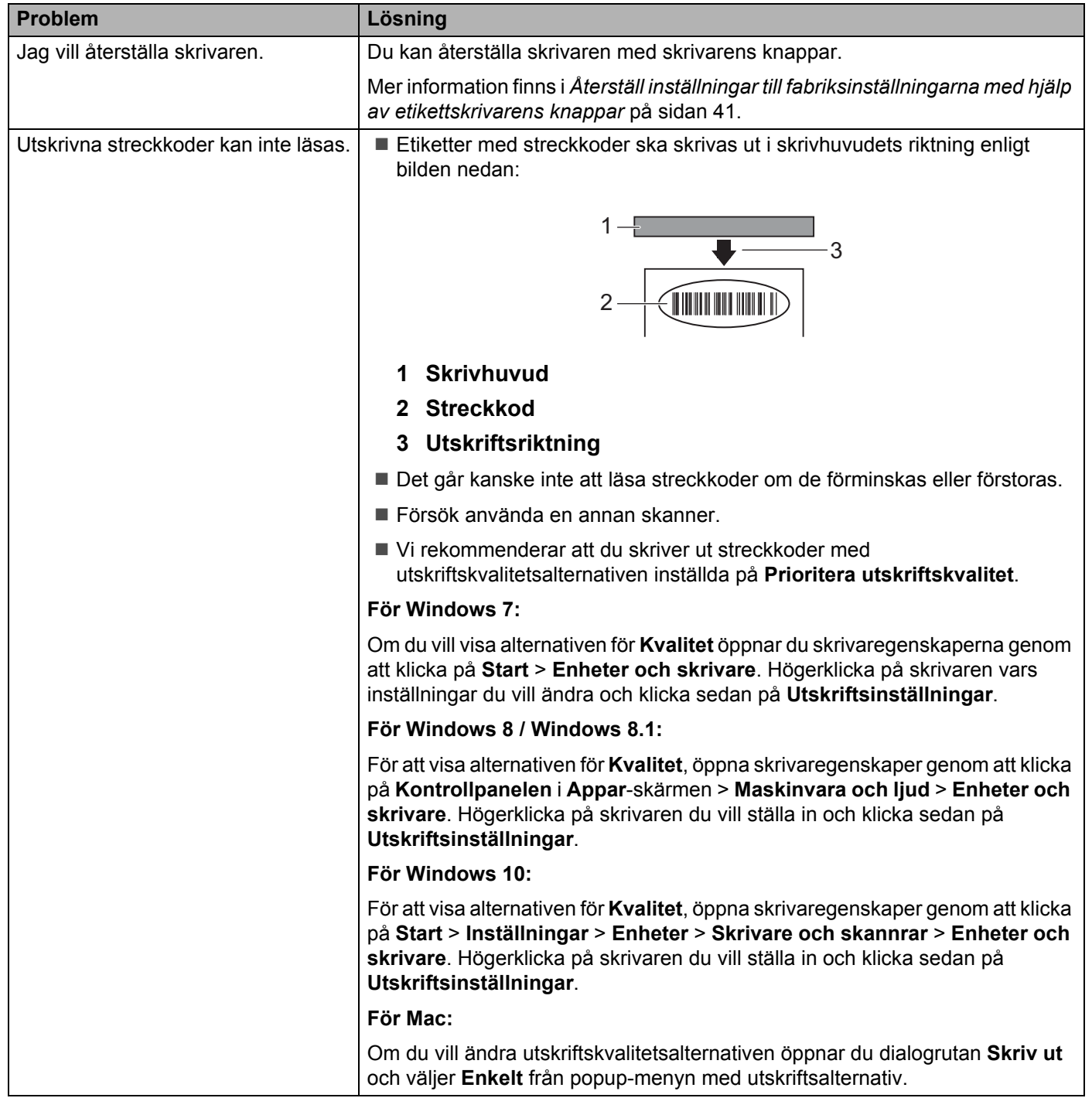

### <span id="page-53-0"></span>**Versionsinformation**

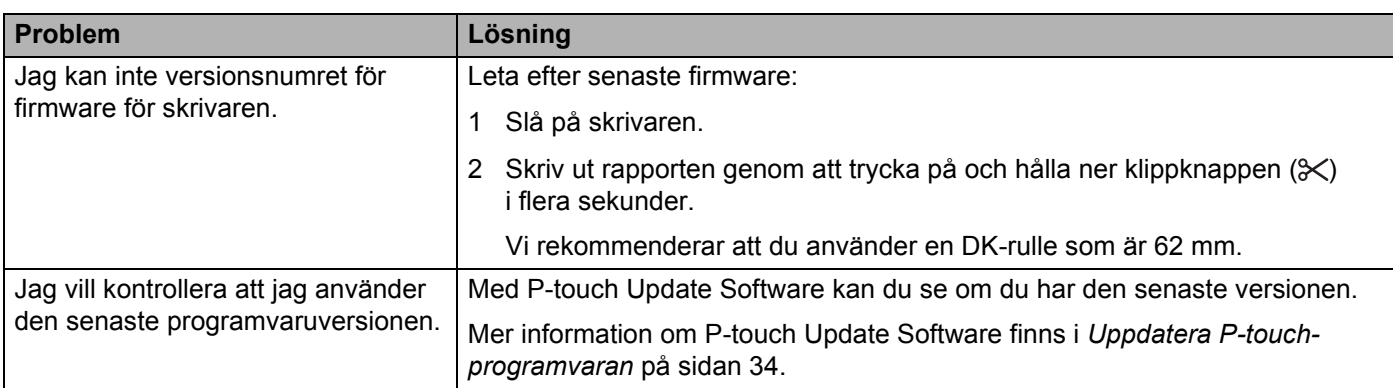

# <span id="page-54-1"></span>**Specifikationer för etikettskrivaren <sup>11</sup>**

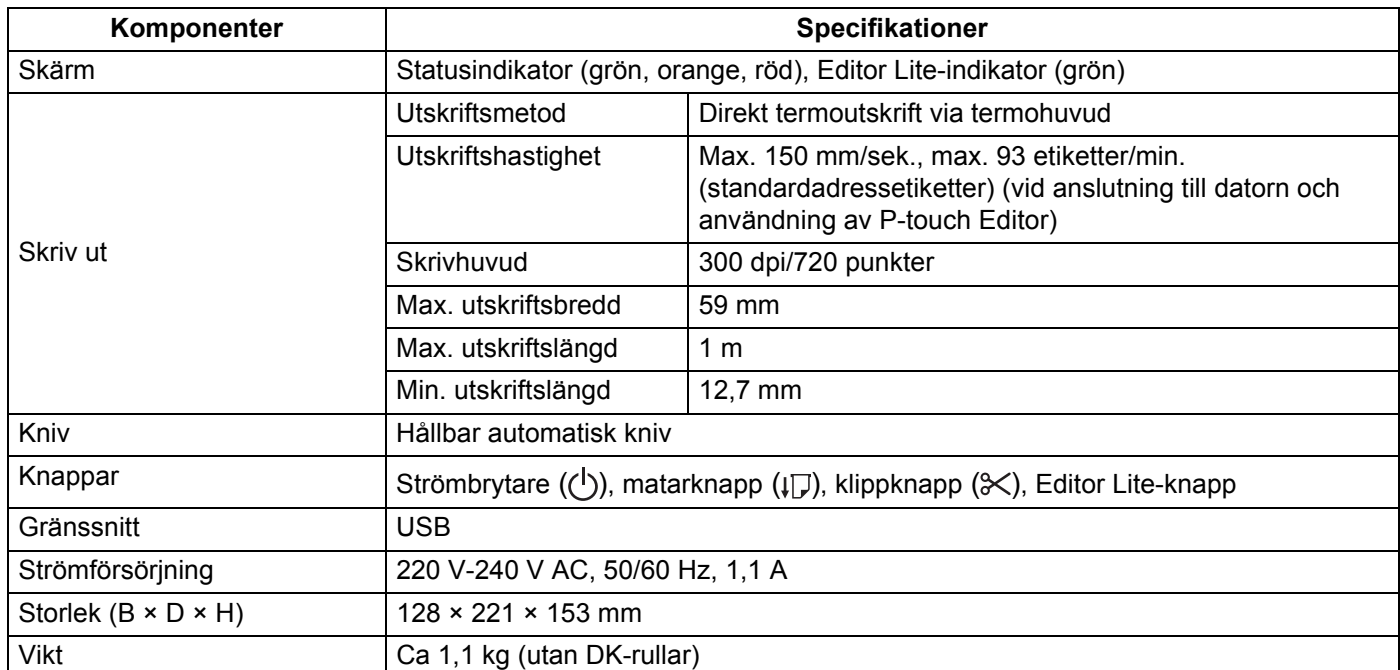

# <span id="page-54-2"></span>**Driftmiljö <sup>11</sup>**

<span id="page-54-3"></span><span id="page-54-0"></span>**11**

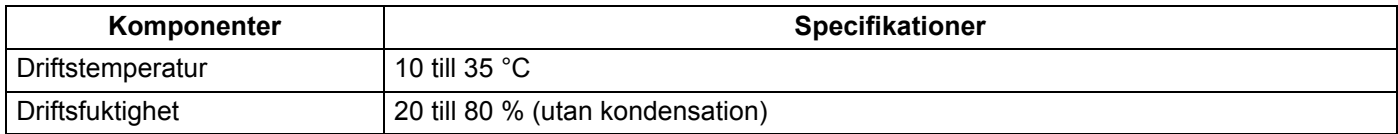

### <span id="page-55-2"></span><span id="page-55-0"></span>**12 Skriva ut direkt från annan Windows-programvara <sup>12</sup>**

Du kan använda skrivaren för att skriva ut direkt från diverse Windows-programvara genom att installera skrivardrivrutinen.

### **VIKTIGT**

Eftersom skrivarens pappersformat skiljer sig från vanliga skrivare kanske du inte kan skriva ut ens efter att du har installerat drivrutinen och programvaran, såvida inte programvaran tillåter att korrekt etikettformat ställs in.

# <span id="page-55-1"></span>**Ställa in skrivardrivrutinen <sup>12</sup>**

Skrivarnamnen i följande fönster kan skilja sig från din skrivares namn.

Skärmbilderna kan variera beroende på vilken skrivarmodell och vilket operativsystem du har.

- a Öppna fönstret **Enheter och skrivare**.
	- **För Windows 7:**

Klicka på **Start**-menyn > **Enheter och skrivare**.

- **För Windows 8 / Windows 8.1:**
- 1 På skrivbordsskärmen flyttar du pekaren till det övre eller nedre vänstra hörnet. Menyraden visas på höger sida av skrivbordsskärmen.

### **Obs**

Om Start-skärmen visas på din datorskärm klickar du först på panelen Skrivbord på Start-skärmen.

- 2 Klicka på **Inställningar** > **Kontrollpanelen** > **Maskinvara och ljud** > **Enheter och skrivare**.
- **För Windows 10:**
- 1 Klicka/högerklicka (för pekhantering trycker du och håller ned) **Start** på skrivbordet.
- 2 (**Windows-systemet** >) **Kontrollpanelen** > **Maskinvara och ljud** > **Enheter och skrivare**.

### **Obs**

För mer information, se Windows hjälpfunktion.

b Välj "Brother QL-XXX" (där "XXX" är skrivarnamnet), och högerklicka och välj **Utskriftsinställningar**. Dialogrutan **Utskriftsinställningar för Brother QL-XXX** visas.

c Välj inställningarna som du vill ha och klicka på **OK**. Du kan ställa in pappersformat, antal kopior, kvalitet och klippalternativ.

Skriva ut direkt från annan Windows-programvara

### <span id="page-56-0"></span>**Fliken Grundinställning <sup>12</sup>**

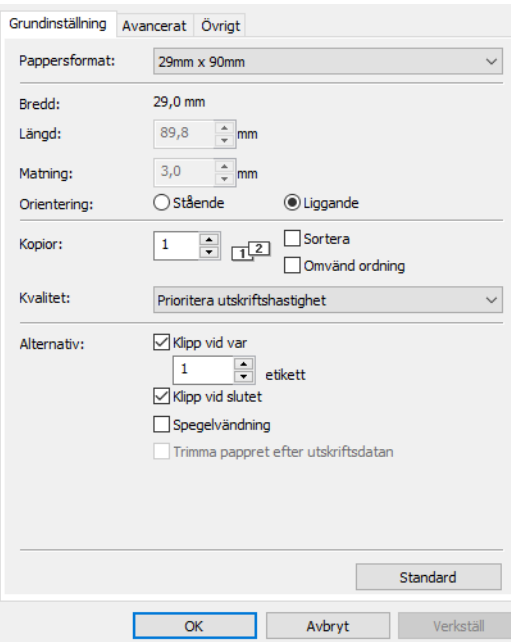

Du kan ställa in pappersformat, antal kopior, kvalitet och klippalternativ.

### <span id="page-56-1"></span>**Fliken Avancerad**

Du kan ställa in grafiska alternativ (Halvton, Ljusstyrka och Kontrast) och Kontinuerligt tapeformat.

Du kan ändra etikettformatet eller skapa ett nytt etikettformat från dialogrutan **Kontinuerligt tapeformat** som visas när du klickar på **Inställningar...**

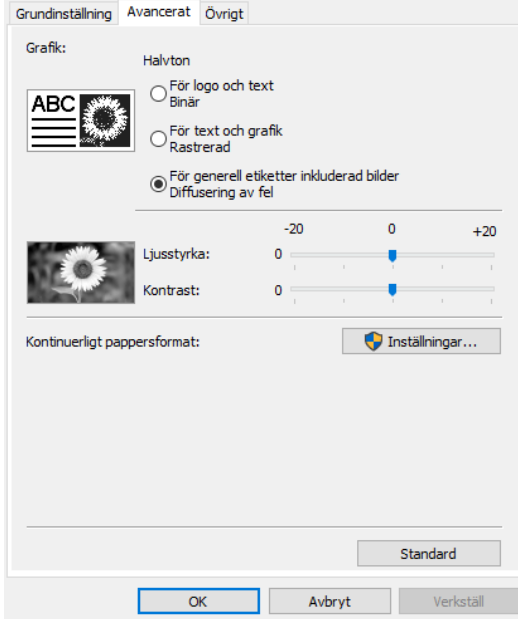

**12**

Du kan ställa in formatnamn (Namn) och storlek (Tejpbredd, Längd och Matning) och klicka på **Standard**.

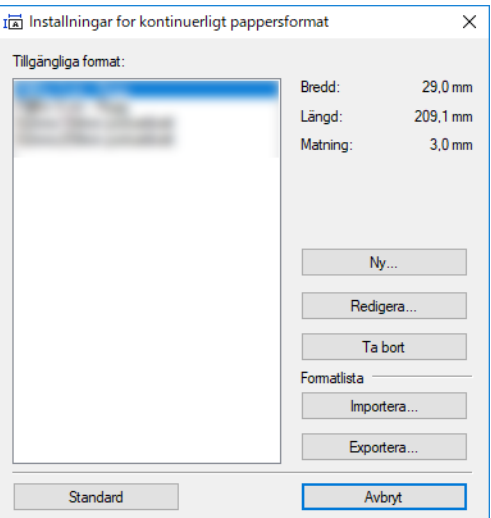

## <span id="page-57-0"></span>**Fliken Övrigt**

Du kan ändra måttenhet (mm eller tum).

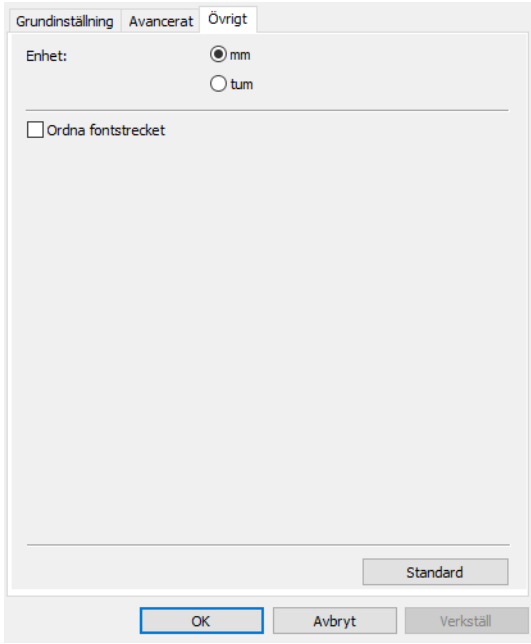

### <span id="page-58-0"></span>**Skriva ut från annan Windows-programvara <sup>12</sup>**

För att skriva ut från annan Windows-programvara ska du följa instruktionerna nedan.

Driftsmetoderna kan skilja sig åt beroende på programvaran.

#### **VIKTIGT**

Eftersom pappersformatet för den här skrivaren skiljer sig åt från vanliga skrivare kommer skrivaren kanske inte att uppnå optimala resultat.

a Välj "Brother QL-XXX" (där "XXX" är skrivarnamnet) i skrivarinställningen för programmet.

b Justera inställningen för pappersformatet till inställningen för DK-rullen som ställts in på skrivaren.

# brother